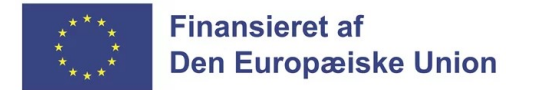

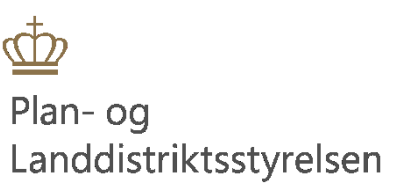

# Klik-guide til projektændringer i Tast selv For ansøger

# Indhold

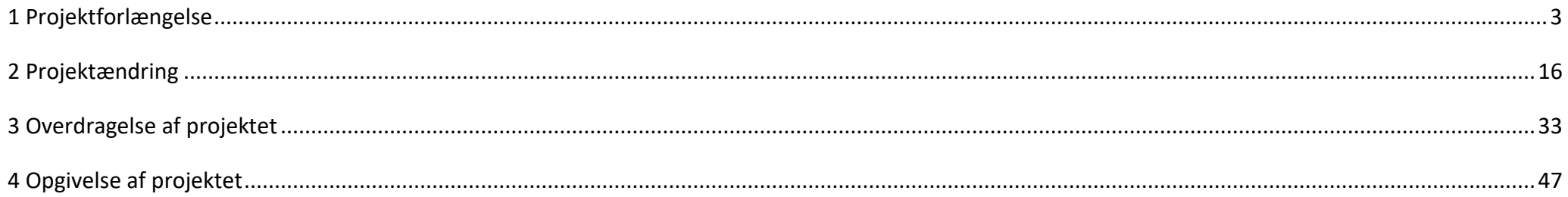

#### <span id="page-2-0"></span>**1 Projektforlængelse**

1. Log på Landbrugsstyrelsens Tast selv med dit MitID-erhverv [https://selvbetjening.lbst.dk/#/homepage.](https://selvbetjening.lbst.dk/#/homepage)

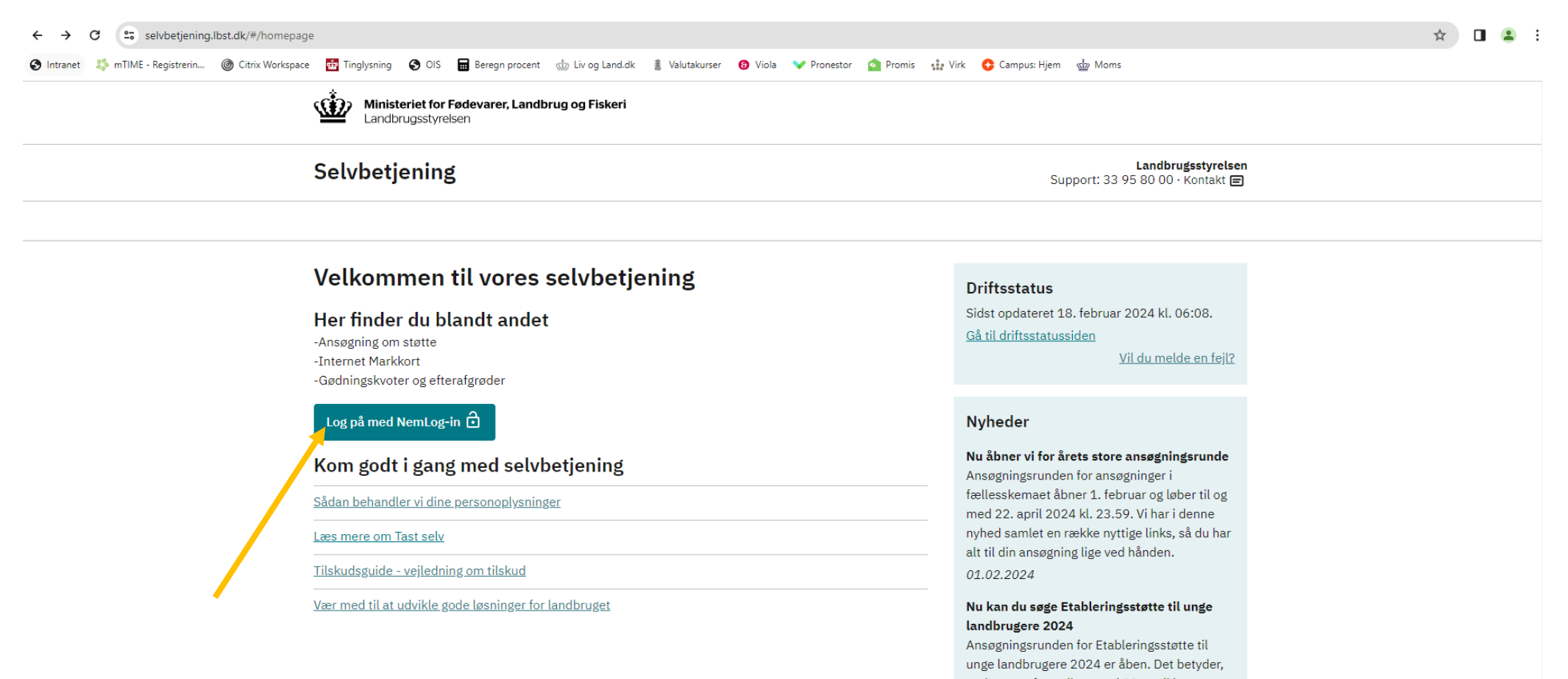

at du nu og frem til og med 22. april kan søge om tilskud til at etablere dit eget landbrug eller gartneri. Du kan få ét engangsbeløb på op 2. Gå til fanen "Alle sager" for, at finde det projekt som du vil anmode om en ændring til.

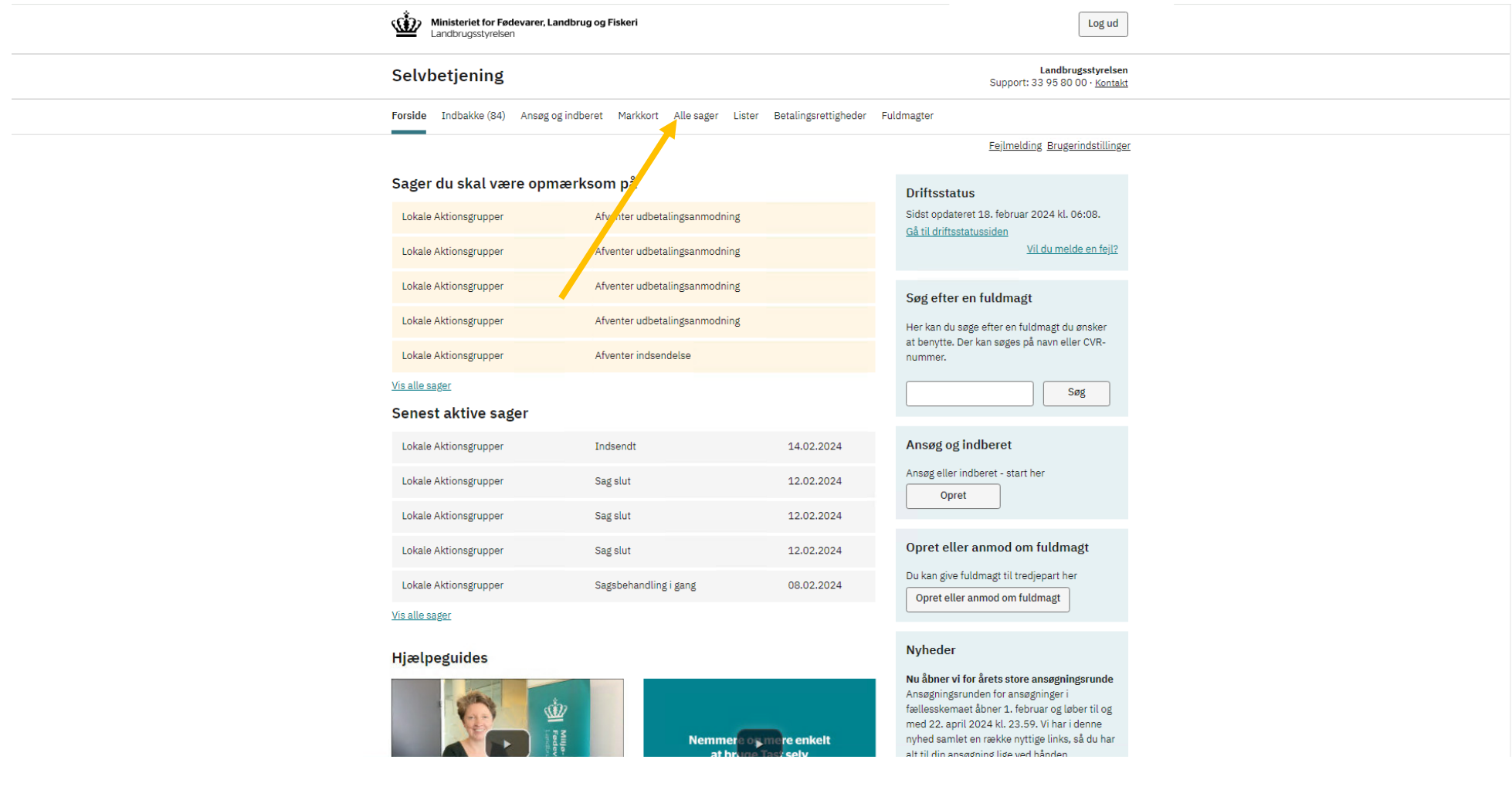

3. Klik på det journalnr. som du ønsker at anmode en ændring til.

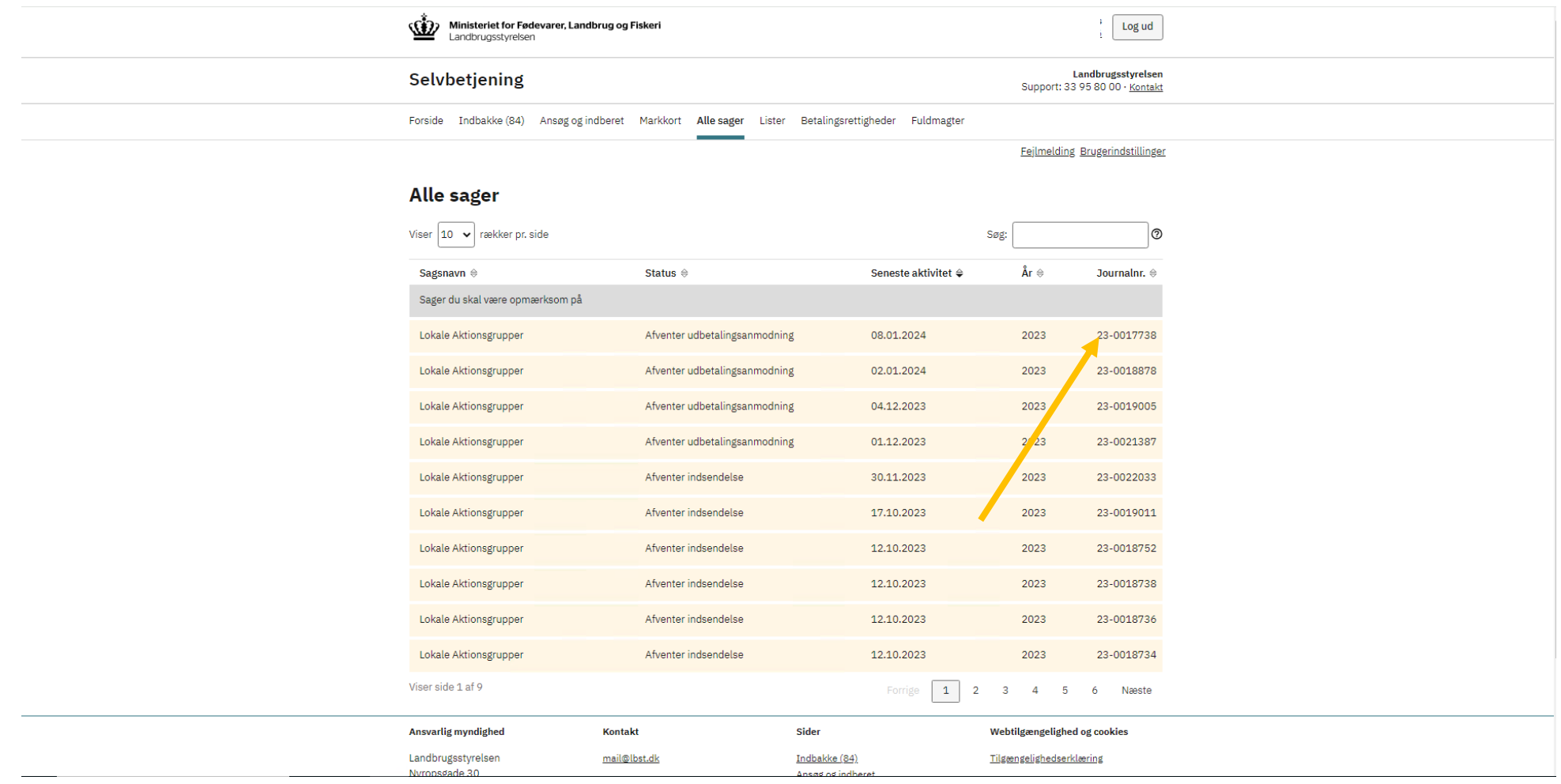

4. Klik på "Skemaer tilknyttet sagen".

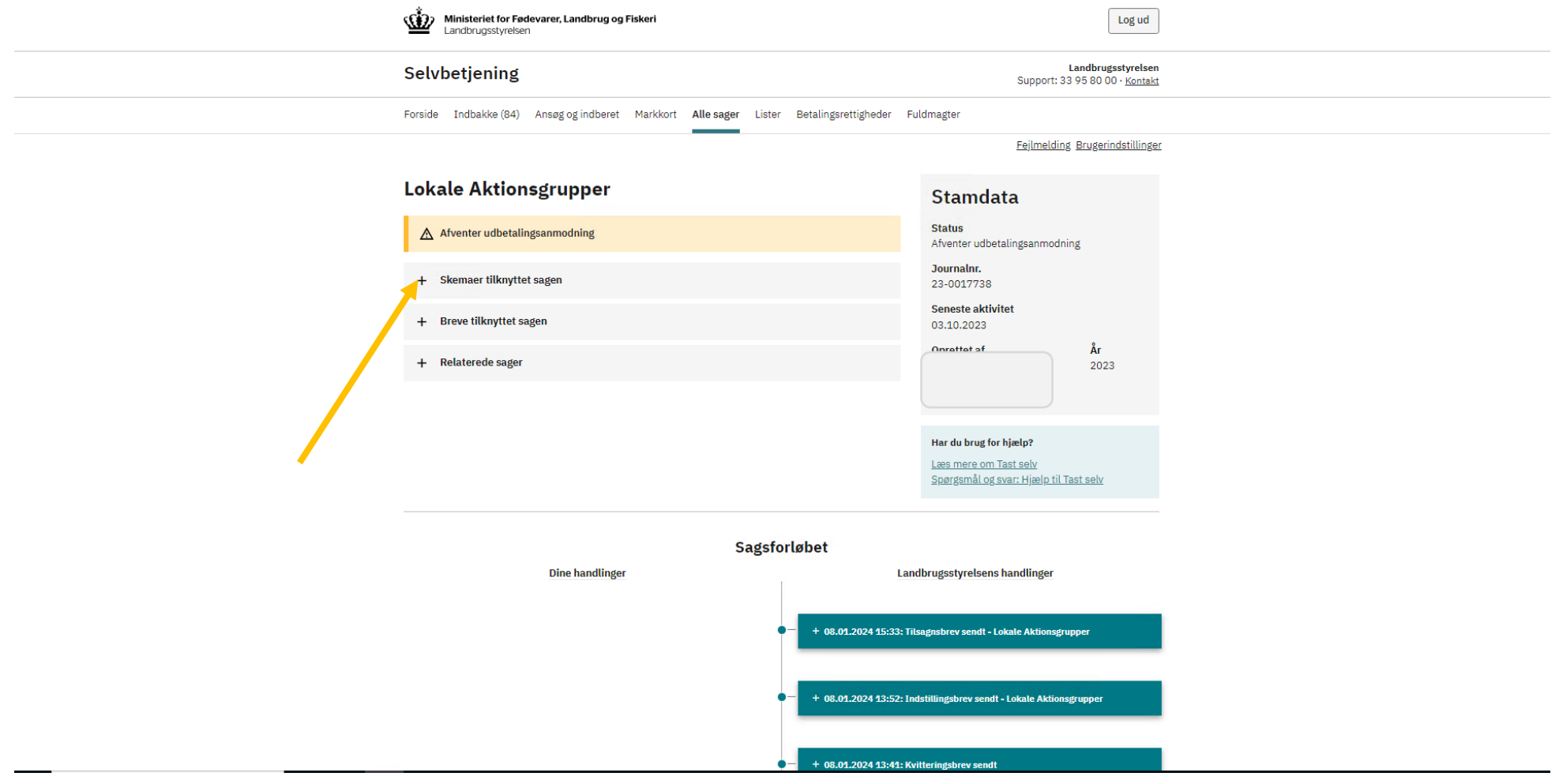

5. Klik på "Opret ændring". Skemaet åbner herefter.

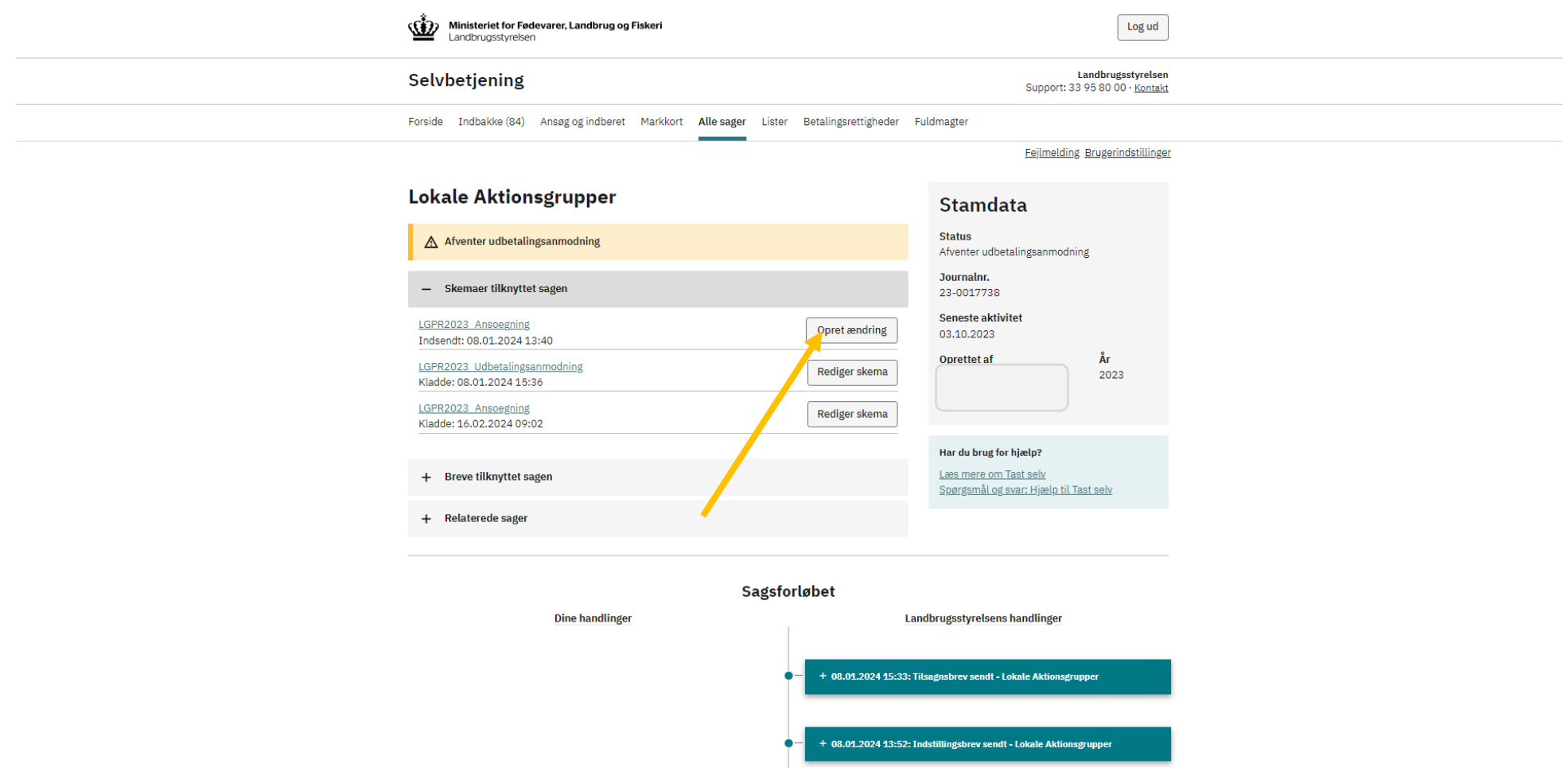

6. Klik på fanen "Ændringer".

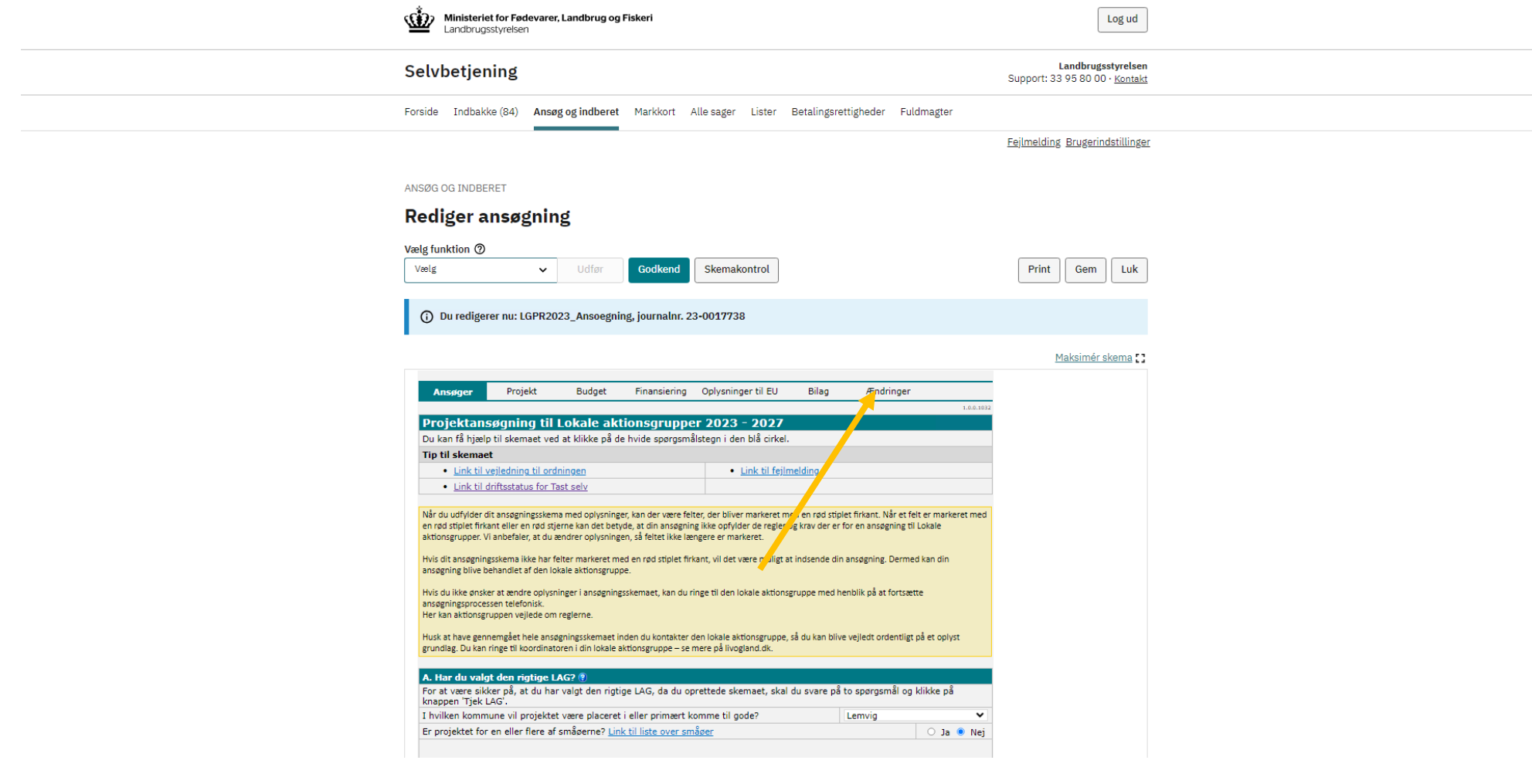

7. Klik "Ja" til Punkt B. Ændring, forlængelse, eller overdragelse af projektet.

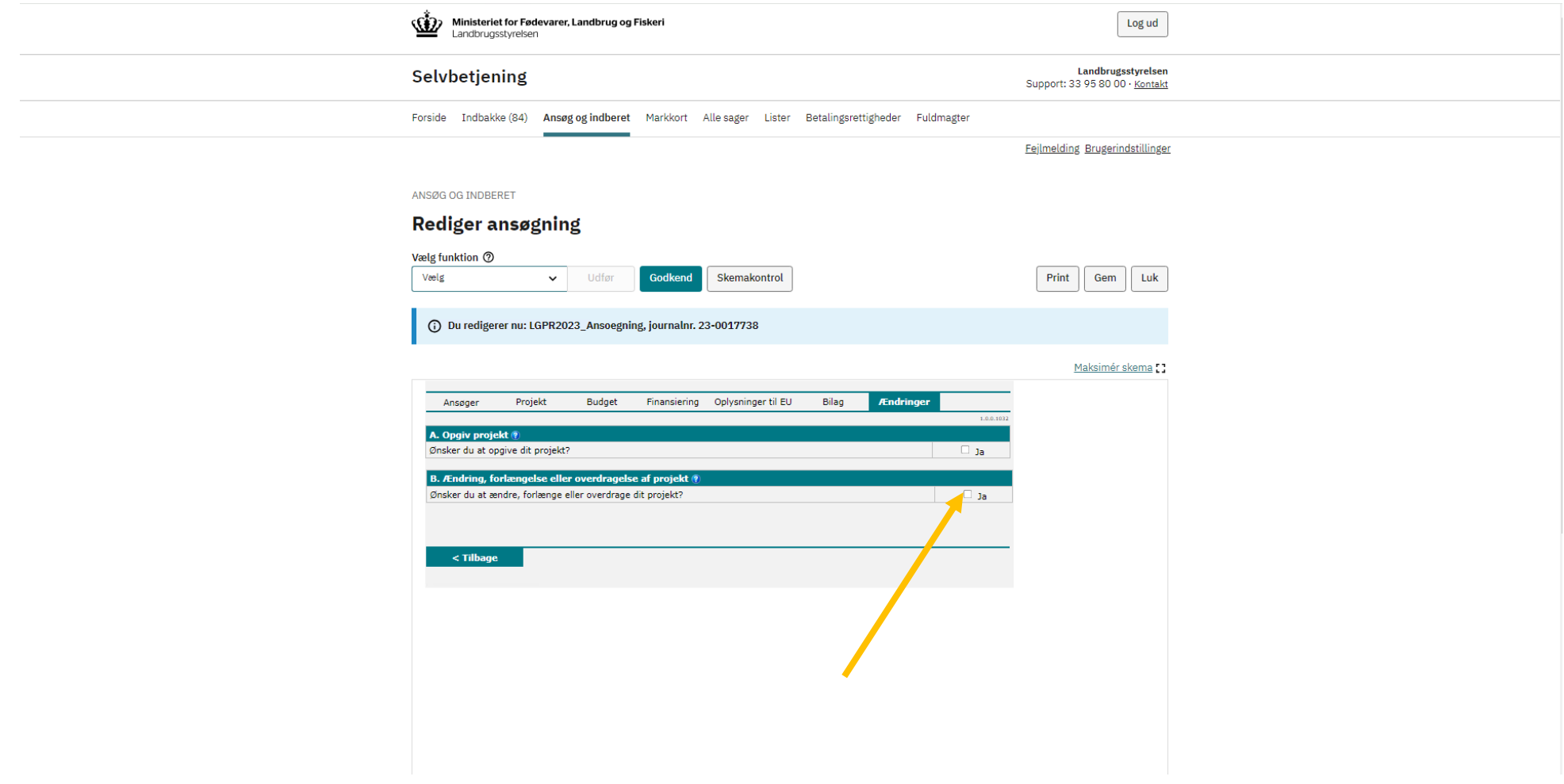

8. Klik "Ja" til punkt D. Projektforlængelse.

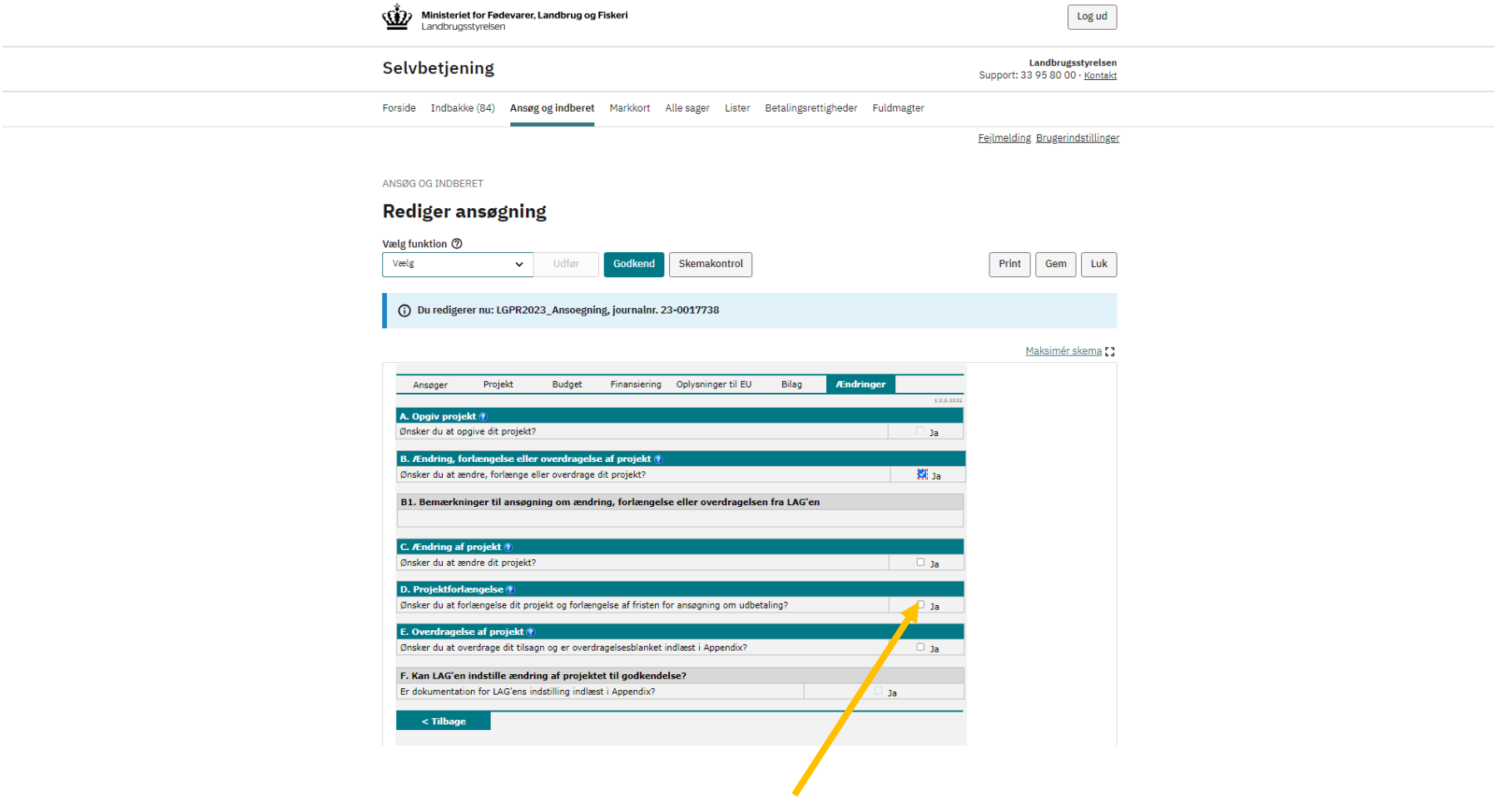

9. Indtast datoen som du forventer at projektet afsluttes, og redegør for årsagen, og hvordan projektet gennemføres inden for den nye frist.

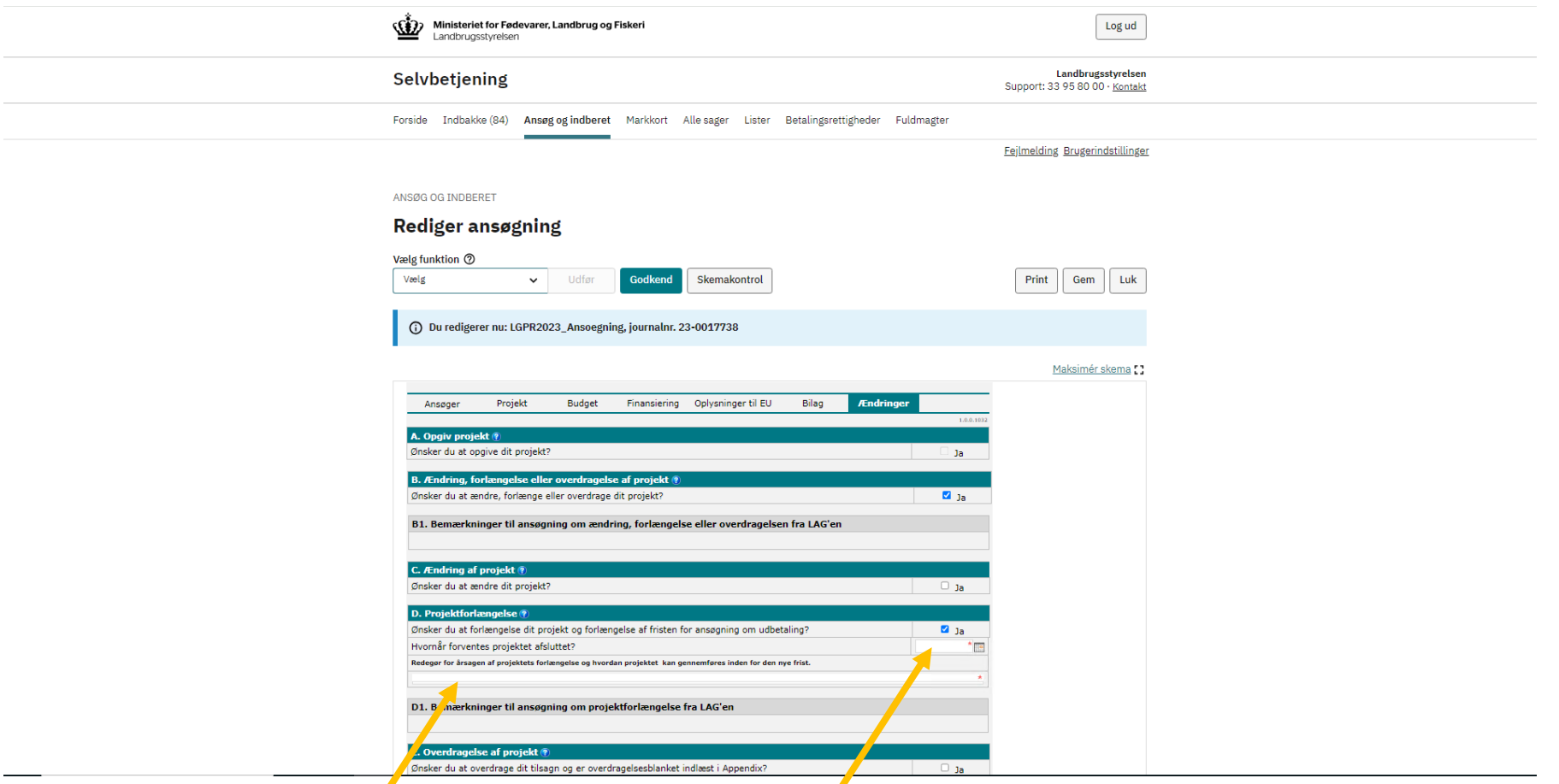

9.1. HUSK. Hvis der er ændring til projektets kontaktperson, skal du redigere oplysningerne under Punkt D. Ansøgers konsulent/kontaktperson under fanen "Ansøger".

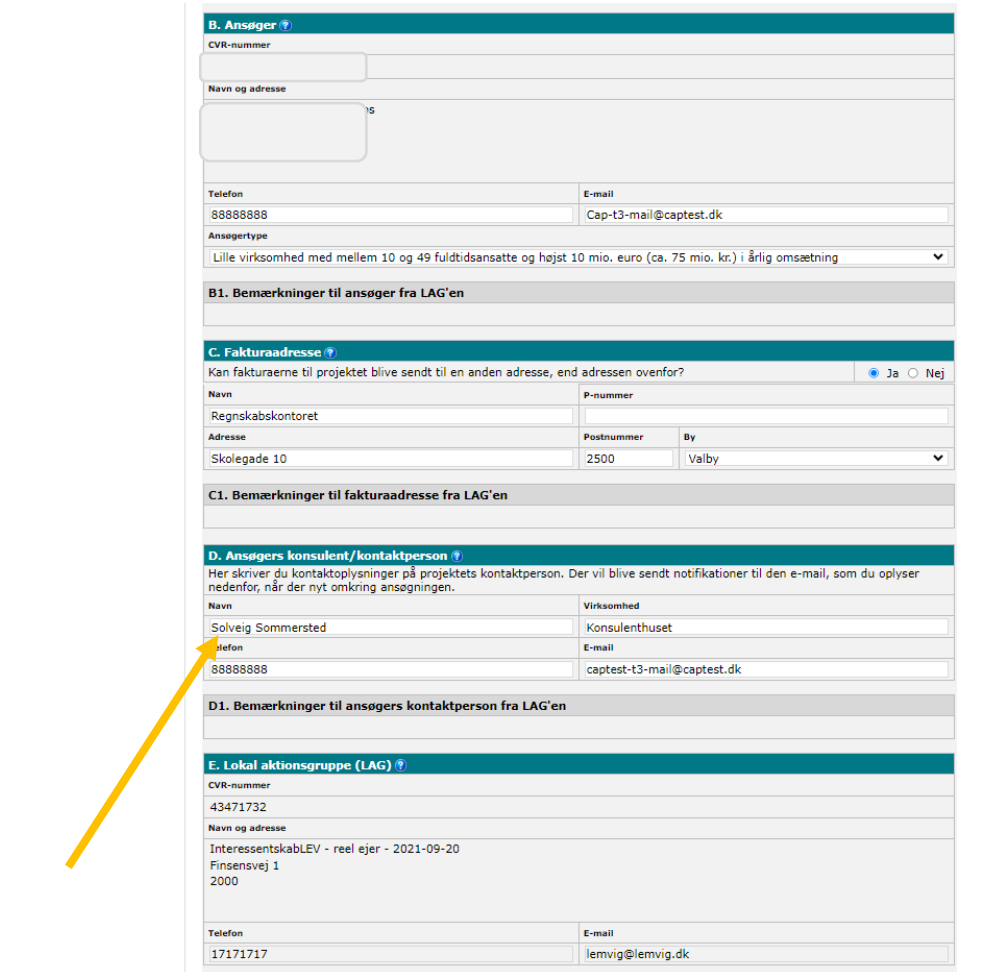

10. Klik på "Gem" og kontakt din koordinator om, at du har anmodet om en projektforlængelse.

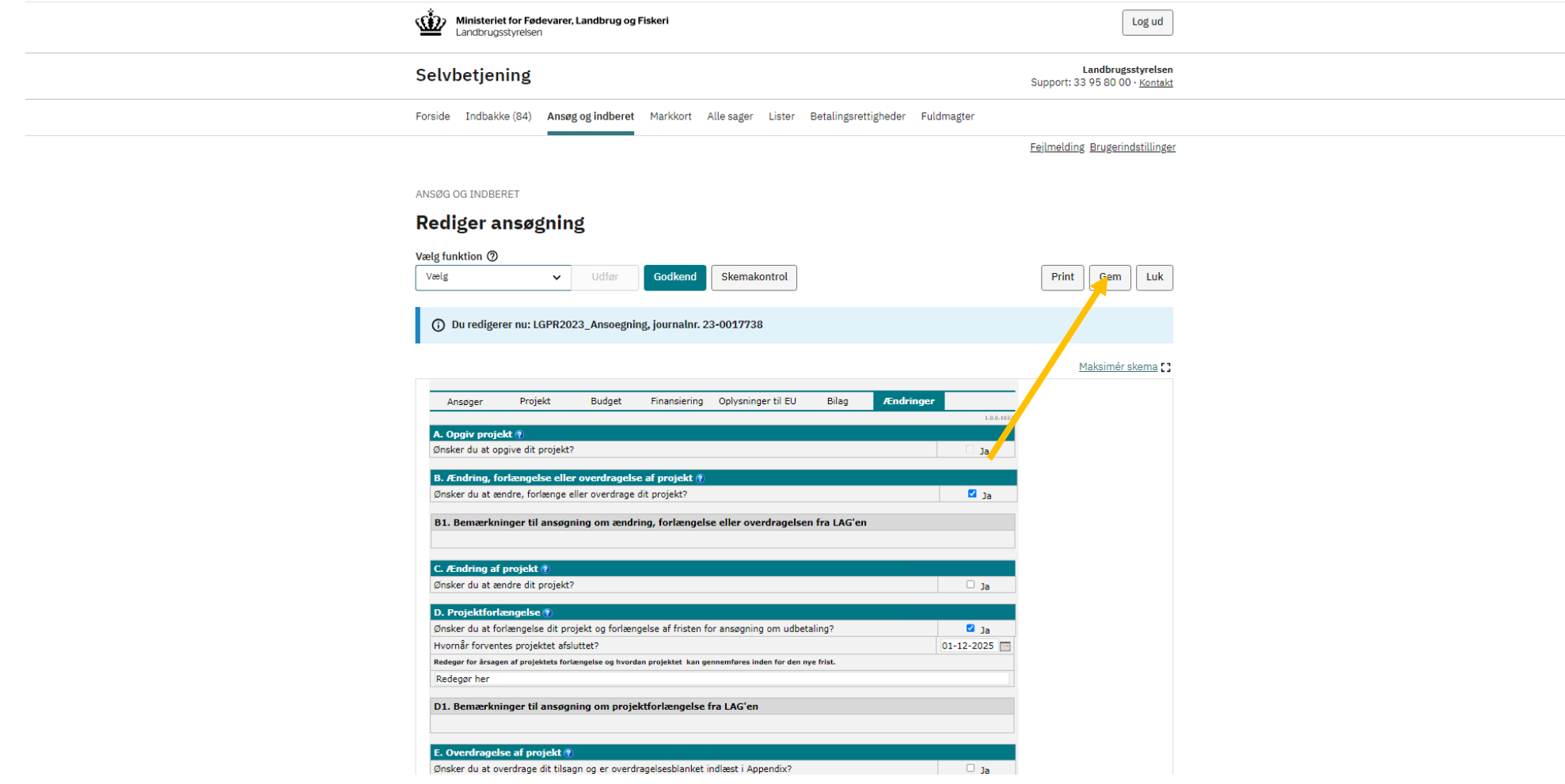

11. Når du har modtaget besked fra LAG'en om, at ændringsanmodningen er indstillet, skal du underskrive skemaet med MitID.

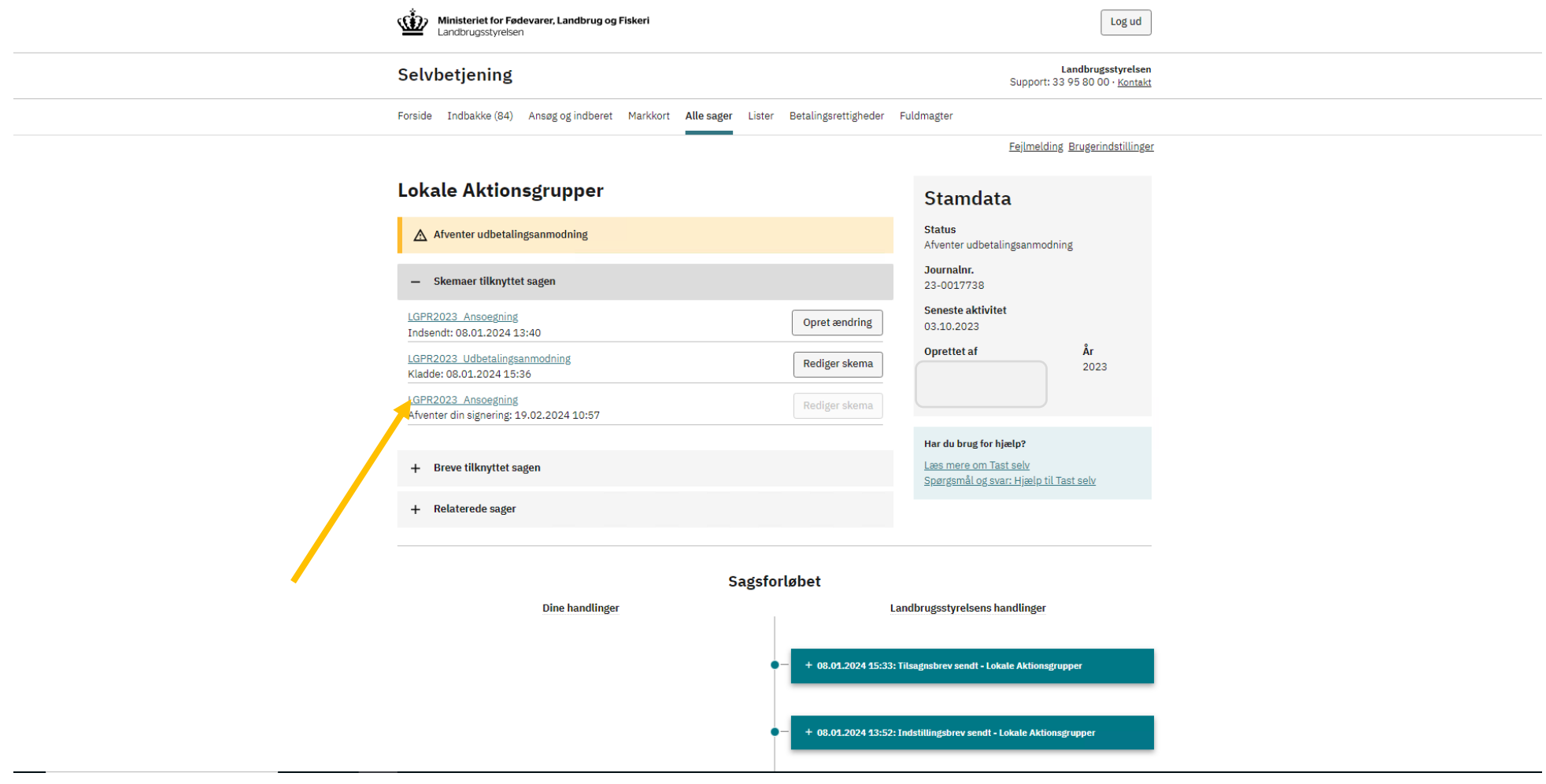

12. Klik på "Godkend" for at indsende ændringen til sagsbehandling i Plan- og Landdistriktsstyrelsen.

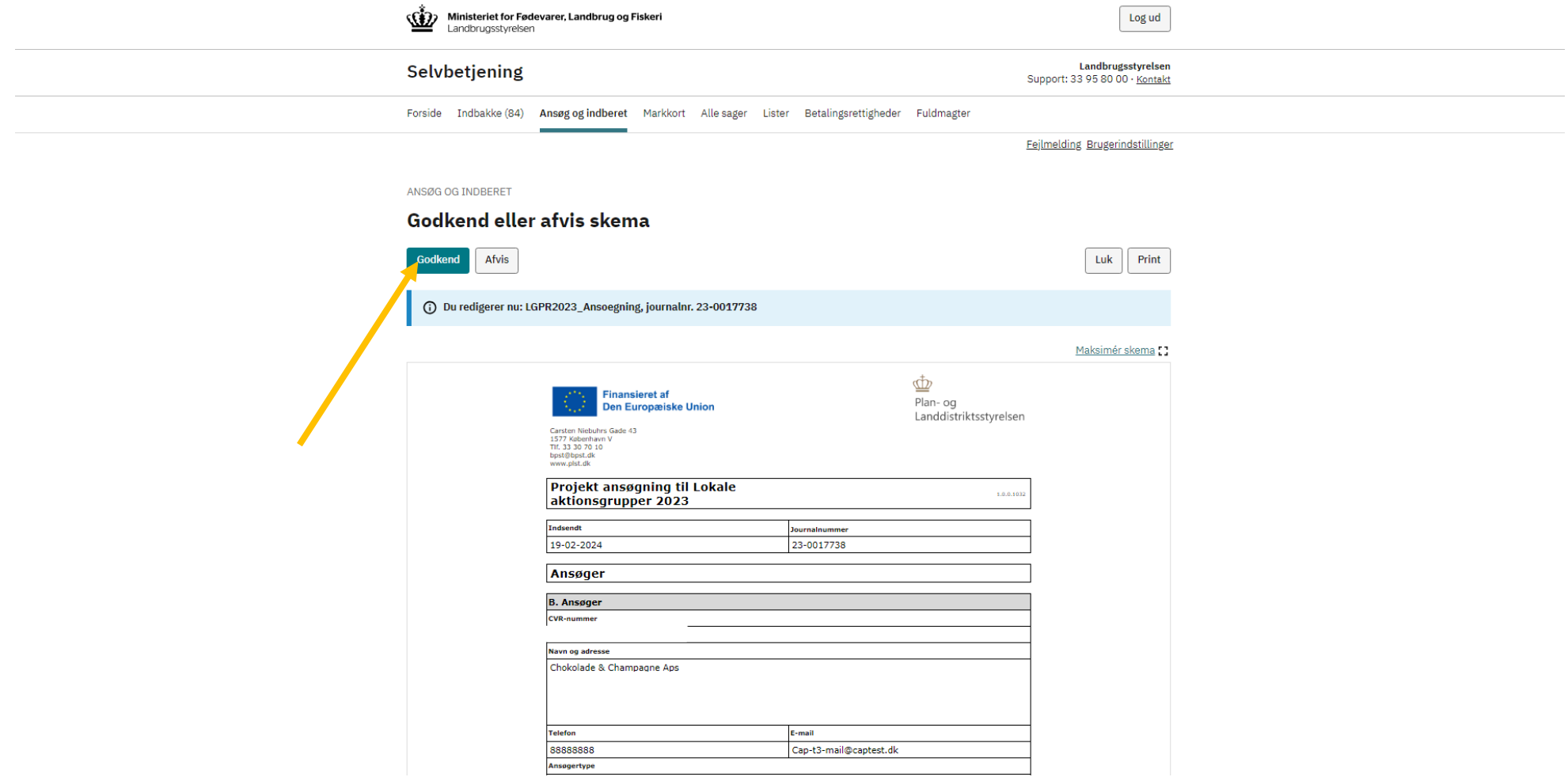

### <span id="page-15-0"></span>**2 Projektændring**

1. Log på Landbrugsstyrelsens tast selv med dit MitID-erhver[v https://selvbetjening.lbst.dk/#/homepage](https://selvbetjening.lbst.dk/#/homepage)

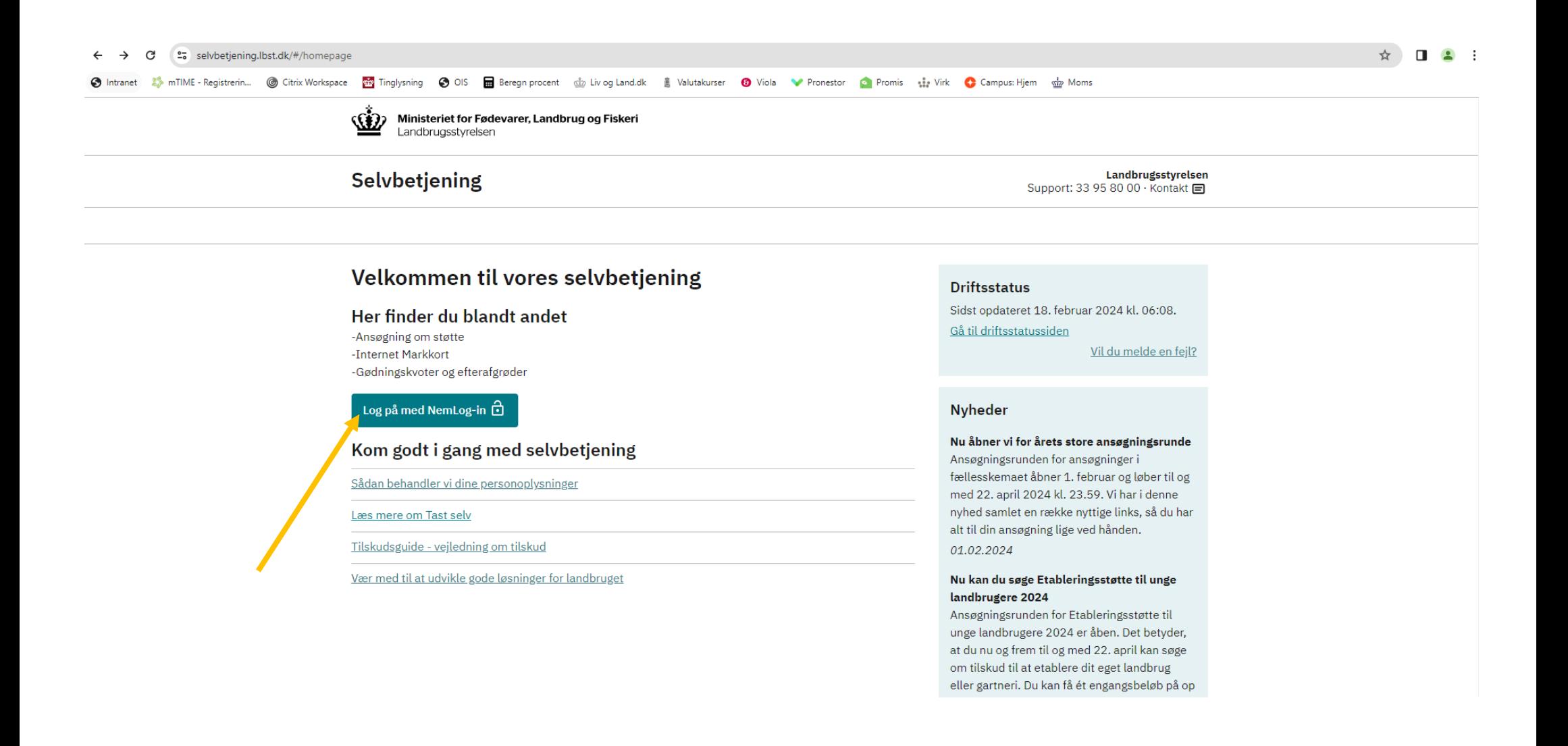

2. Gå til fanen "Alle sager" for, at finde det projekt som du vil anmode om en ændring til.

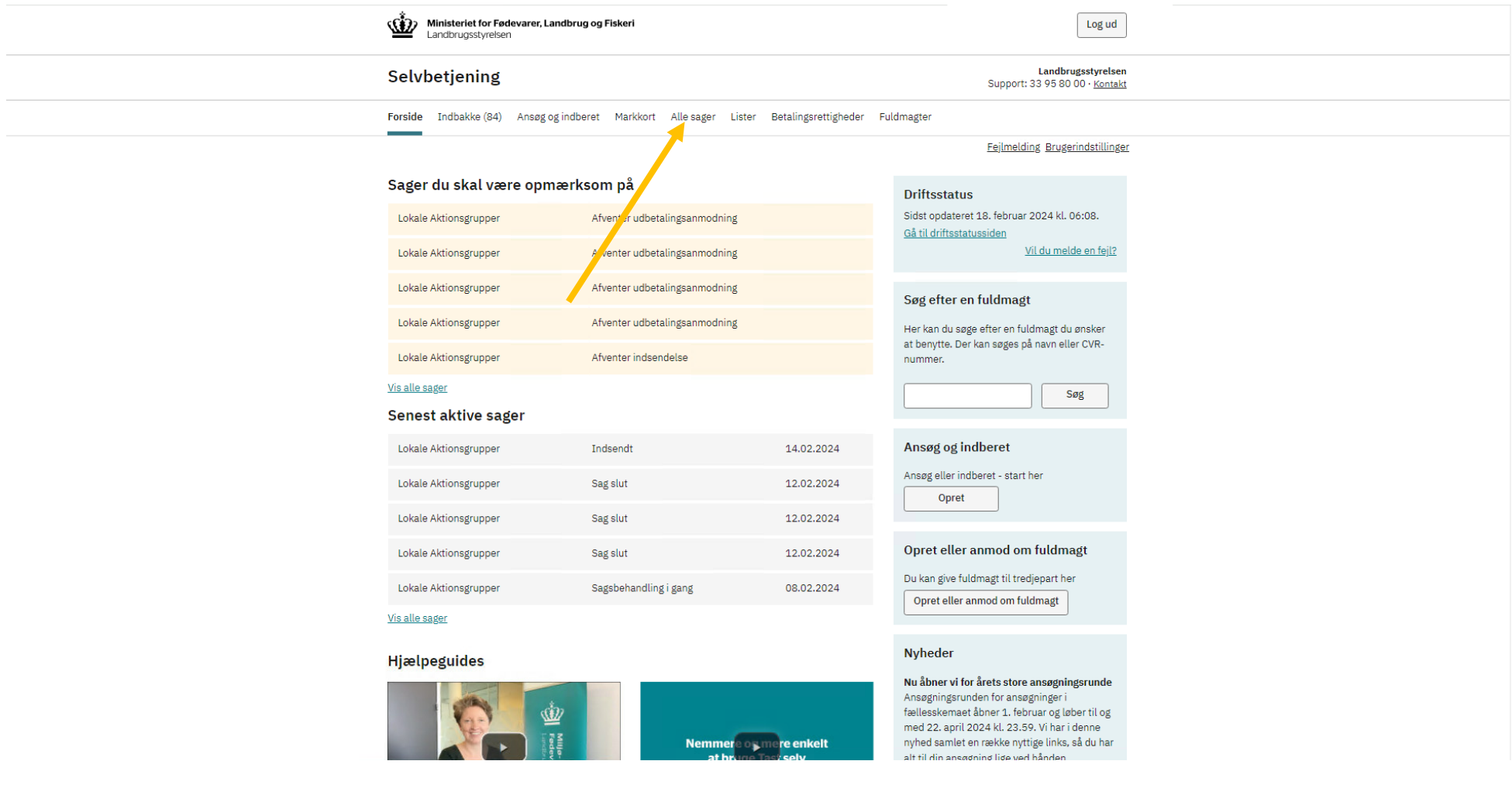

3. Klik på det journalnr. som du ønsker at anmode en ændring til.

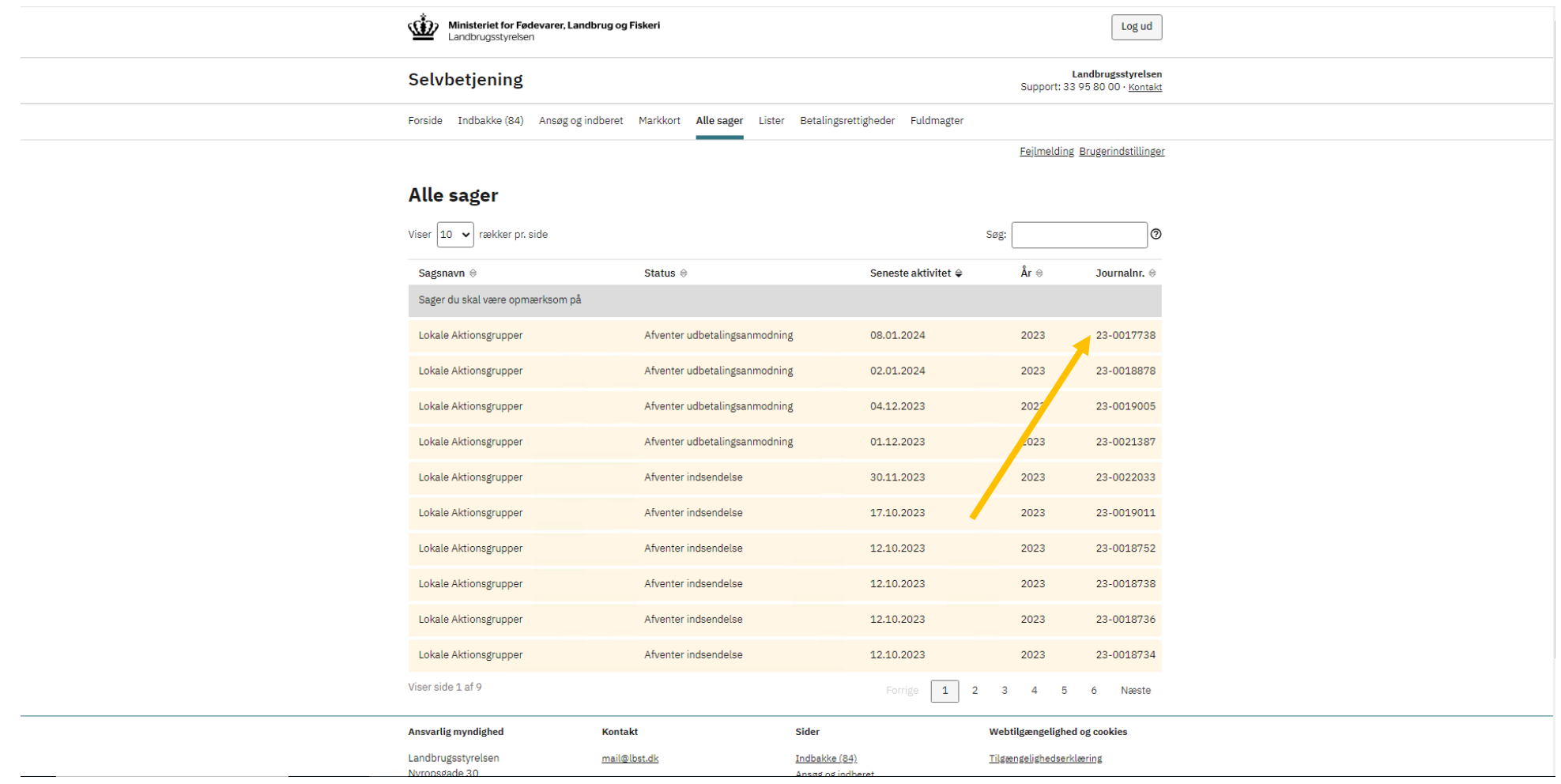

4. Klik på "Skemaer tilknyttet sagen".

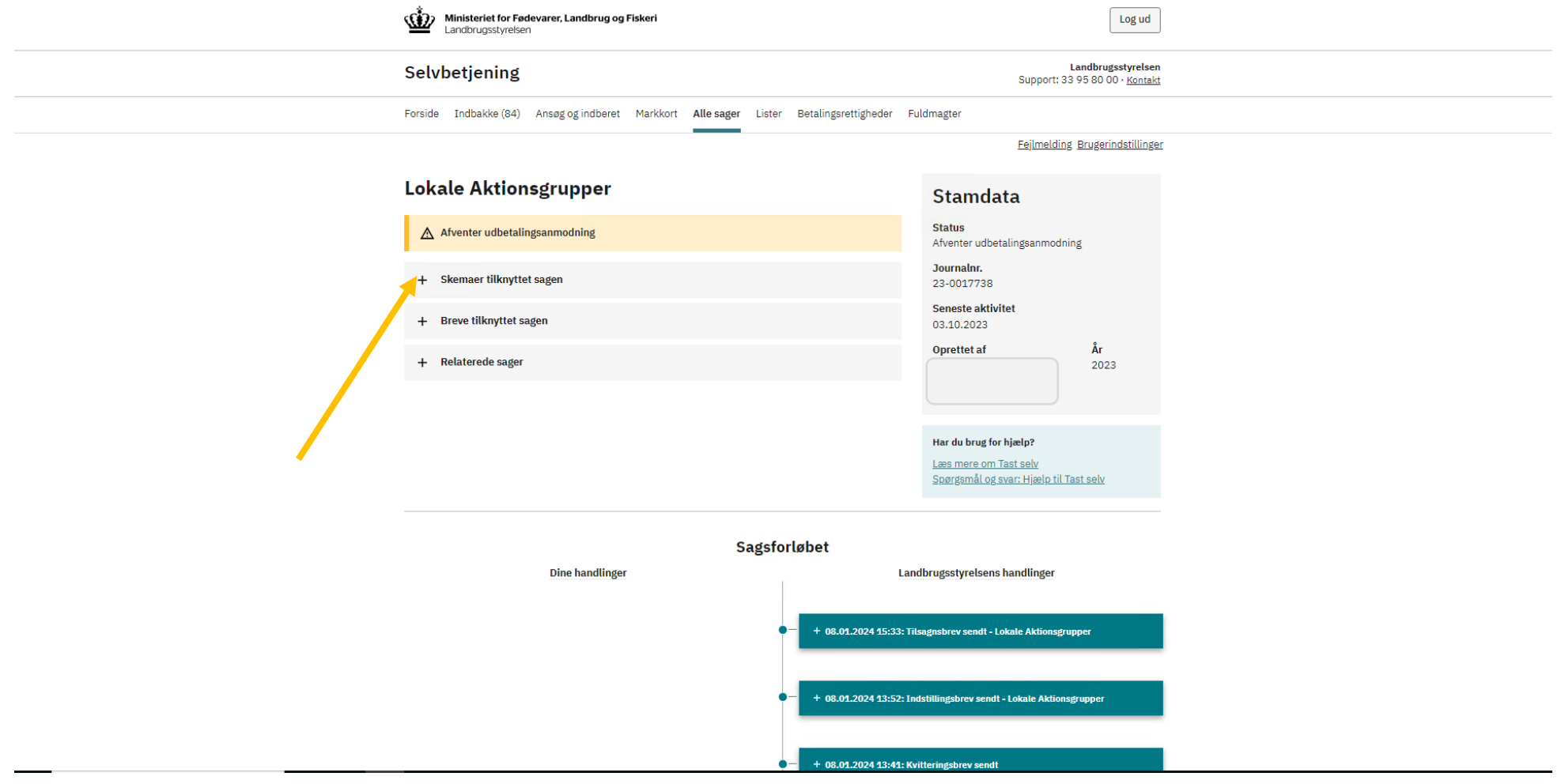

5. Klik på "Opret ændring". Skemaet åbner herefter.

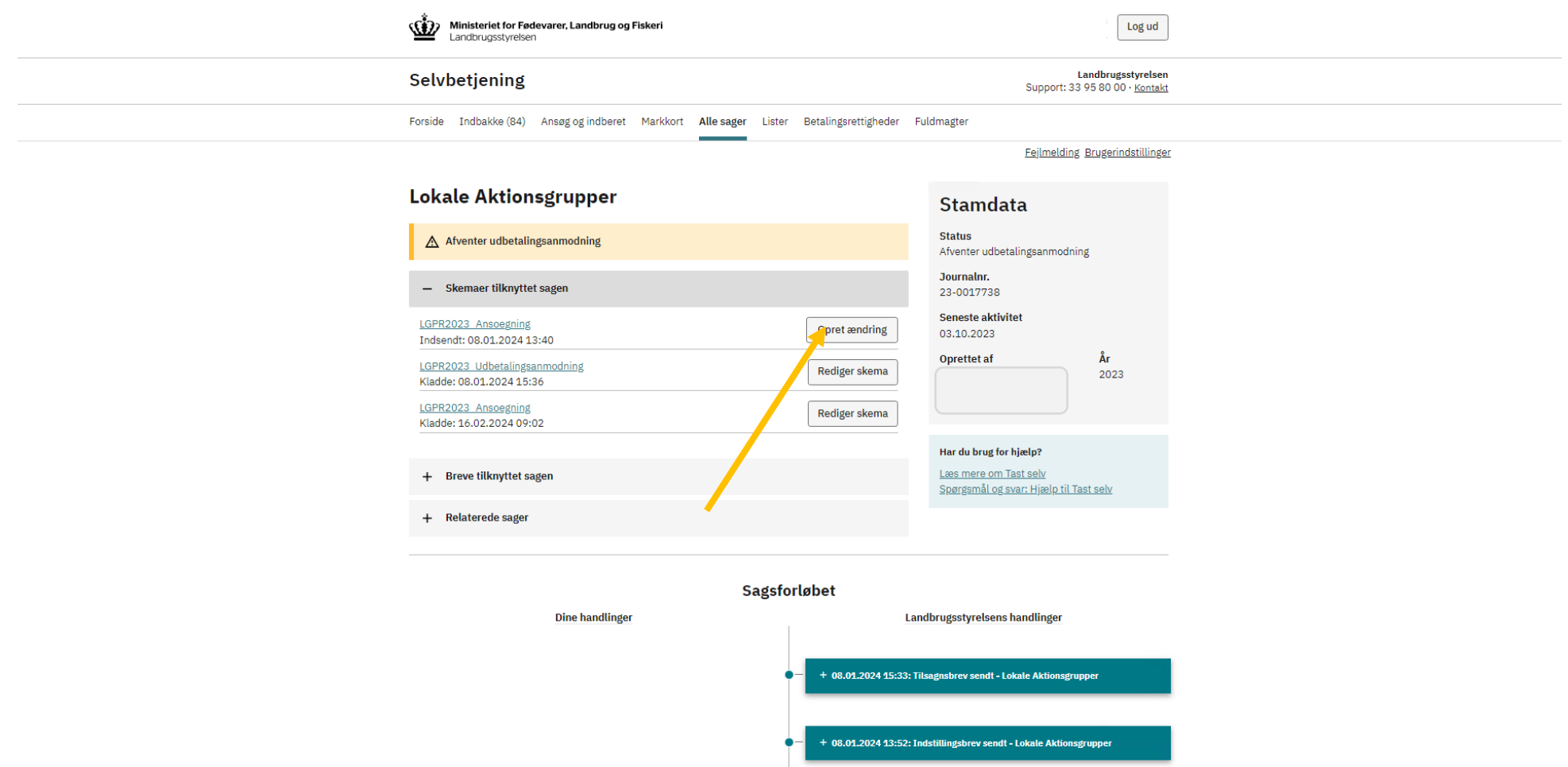

6. Klik på fanen "Ændringer".

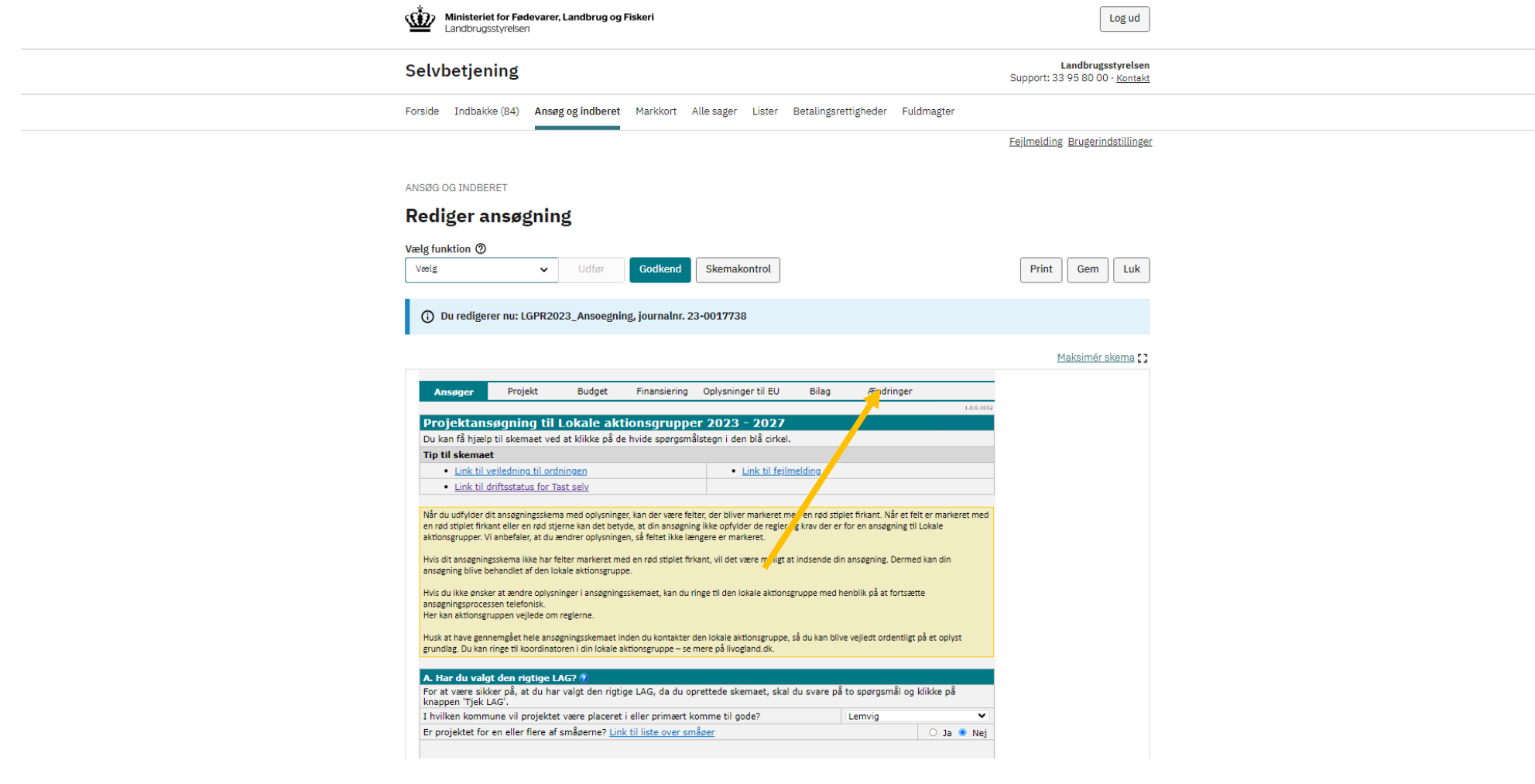

7. Klik og sæt flueben til Punkt B. Ændring, forlængelse, eller overdragelse af projektet.

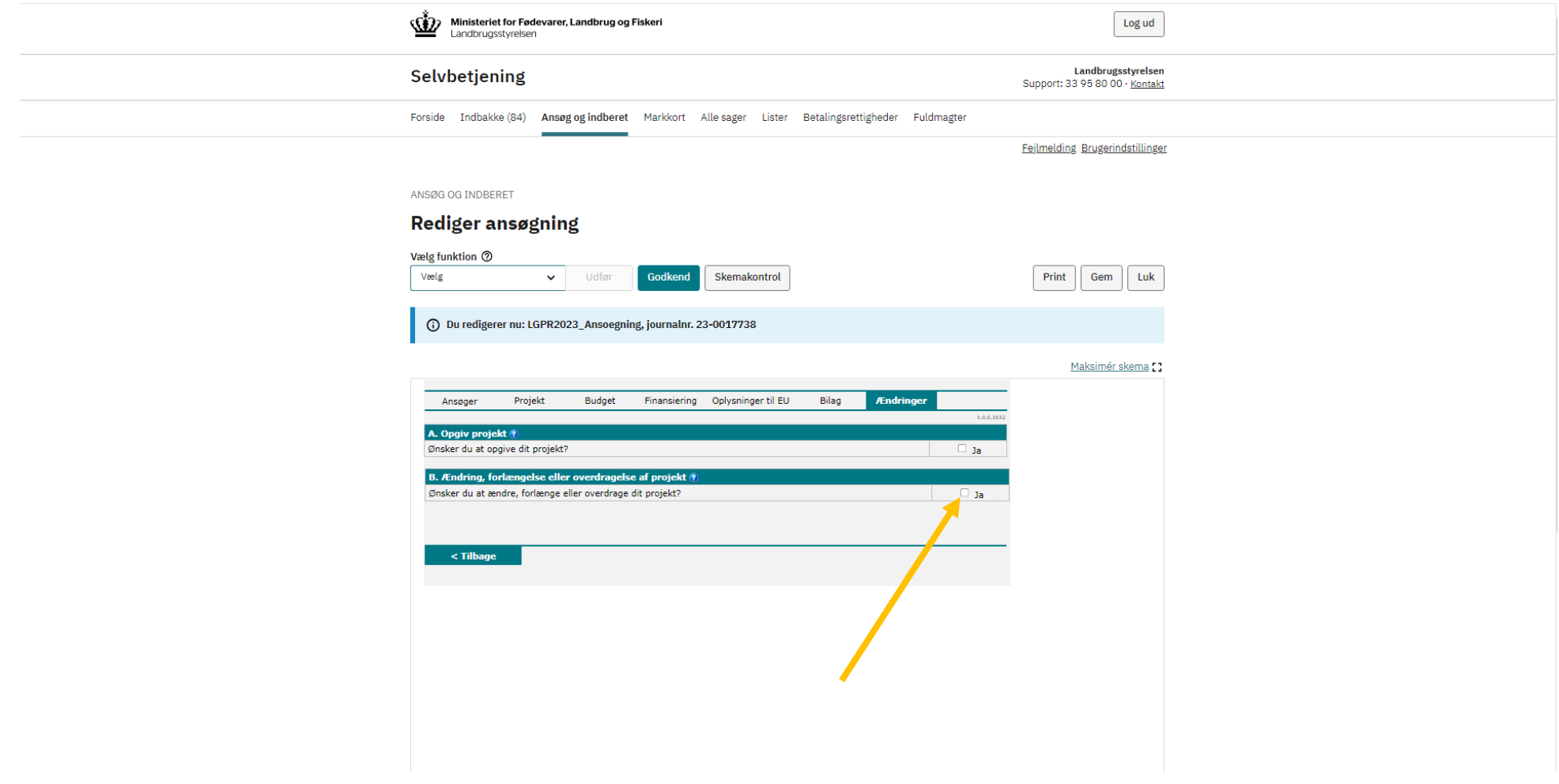

8. Beskriv de ønskede ændringer og begrund hver enkelt under Punkt C. Ændring af projekt. Herefter skal du indtaste de ønskede ændringer i skemaet.

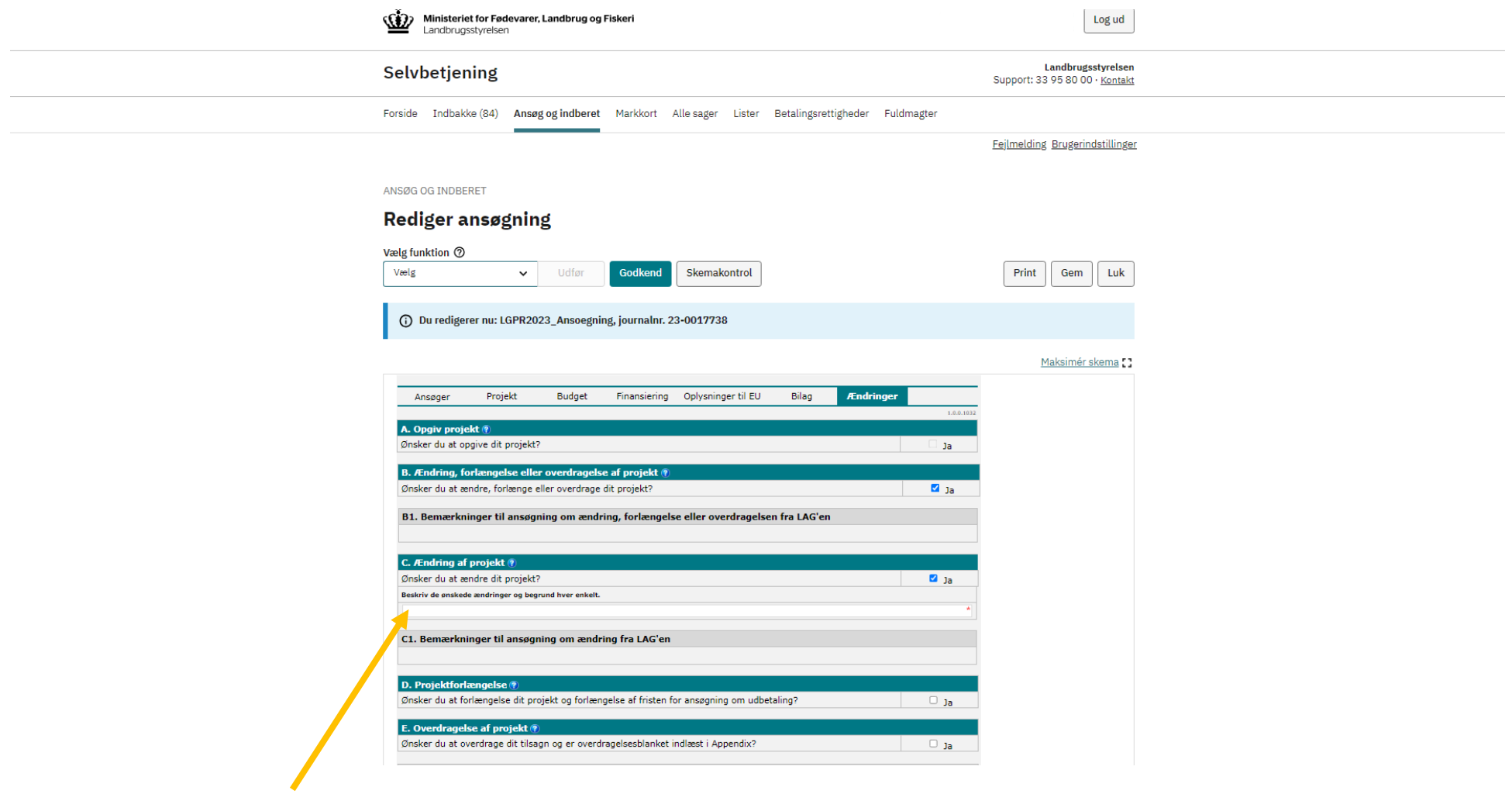

- Klik på fanen "Ansøger", for at ændre fakturaadresse og projektets kontaktperson.
- Klik på fanen "Projekt" for at ændre i beskrivelsen af projektet.
- Klik på fanen "Budget" for at ændre i projektets budget.
- Klik på fanen "Finansiering" for at ændre i projektets finansiering.
- Klik herefter på fanen "Bilag" og gennemgå, at du har indsendt de krævede bilag til Appendix.

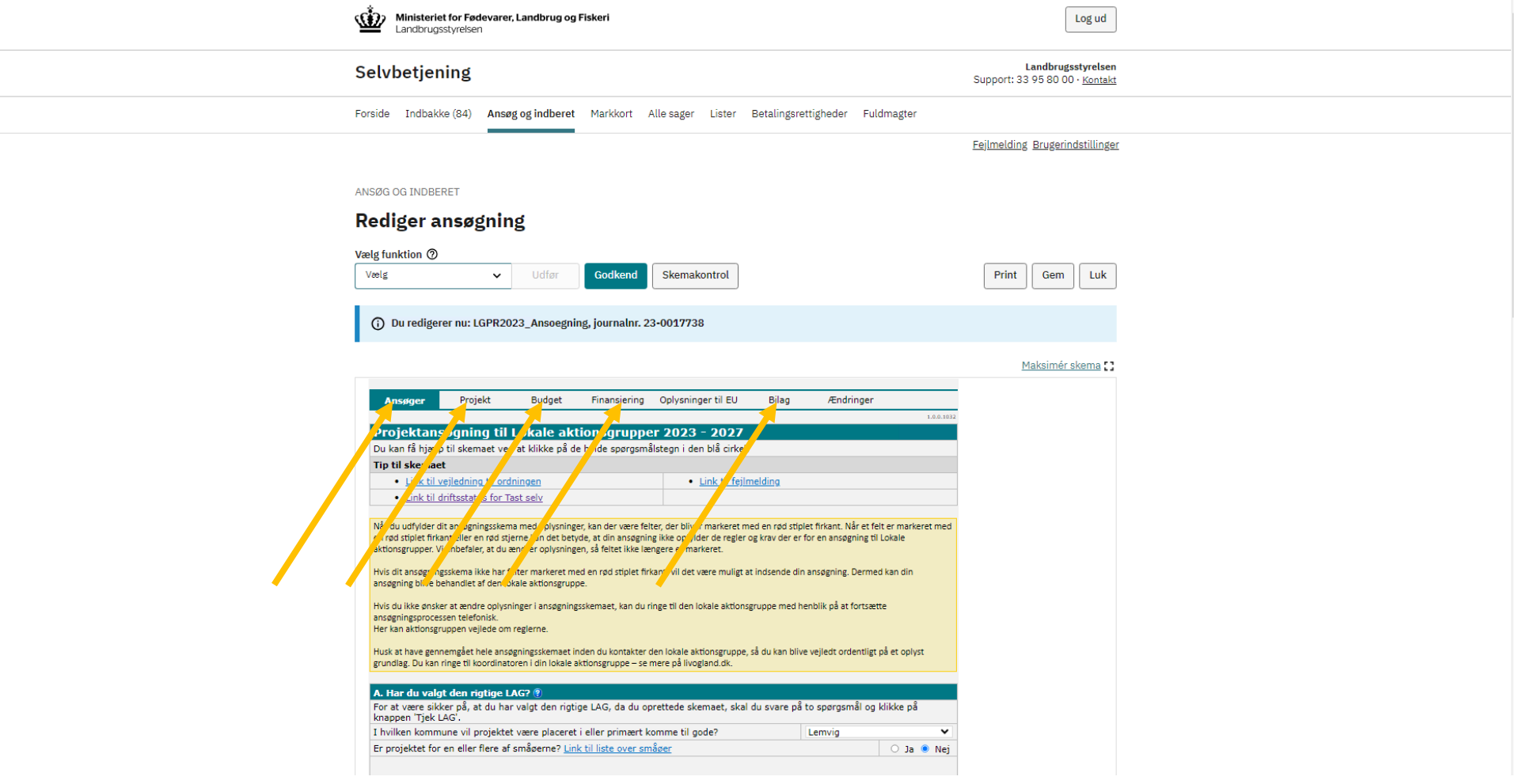

8.1. Klik på fanen "Ansøger", for at ændre fakturaadresse og projektets kontaktperson.

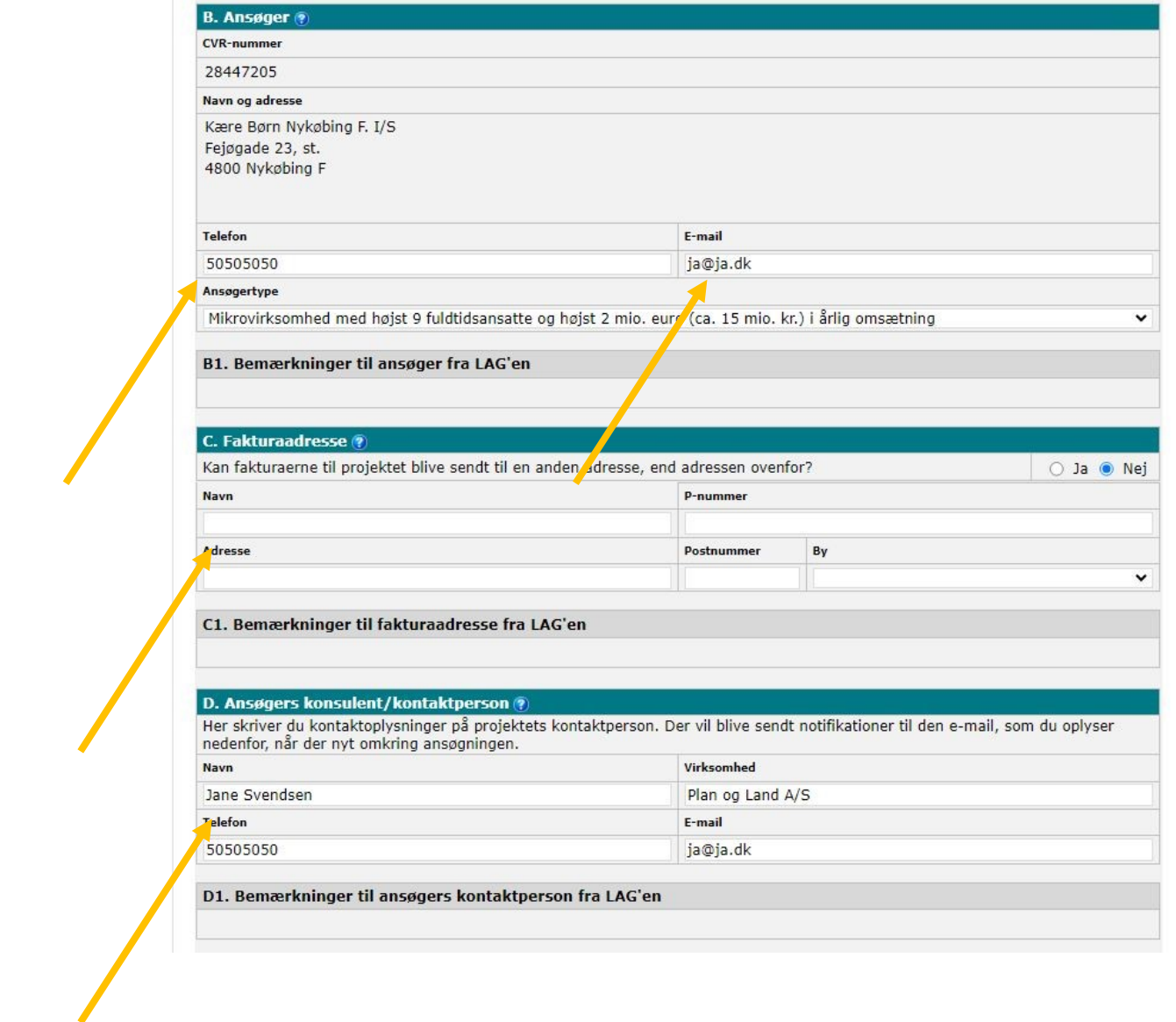

8.2. Klik på fanen "Projekt" for at ændre i beskrivelsen af projektet.

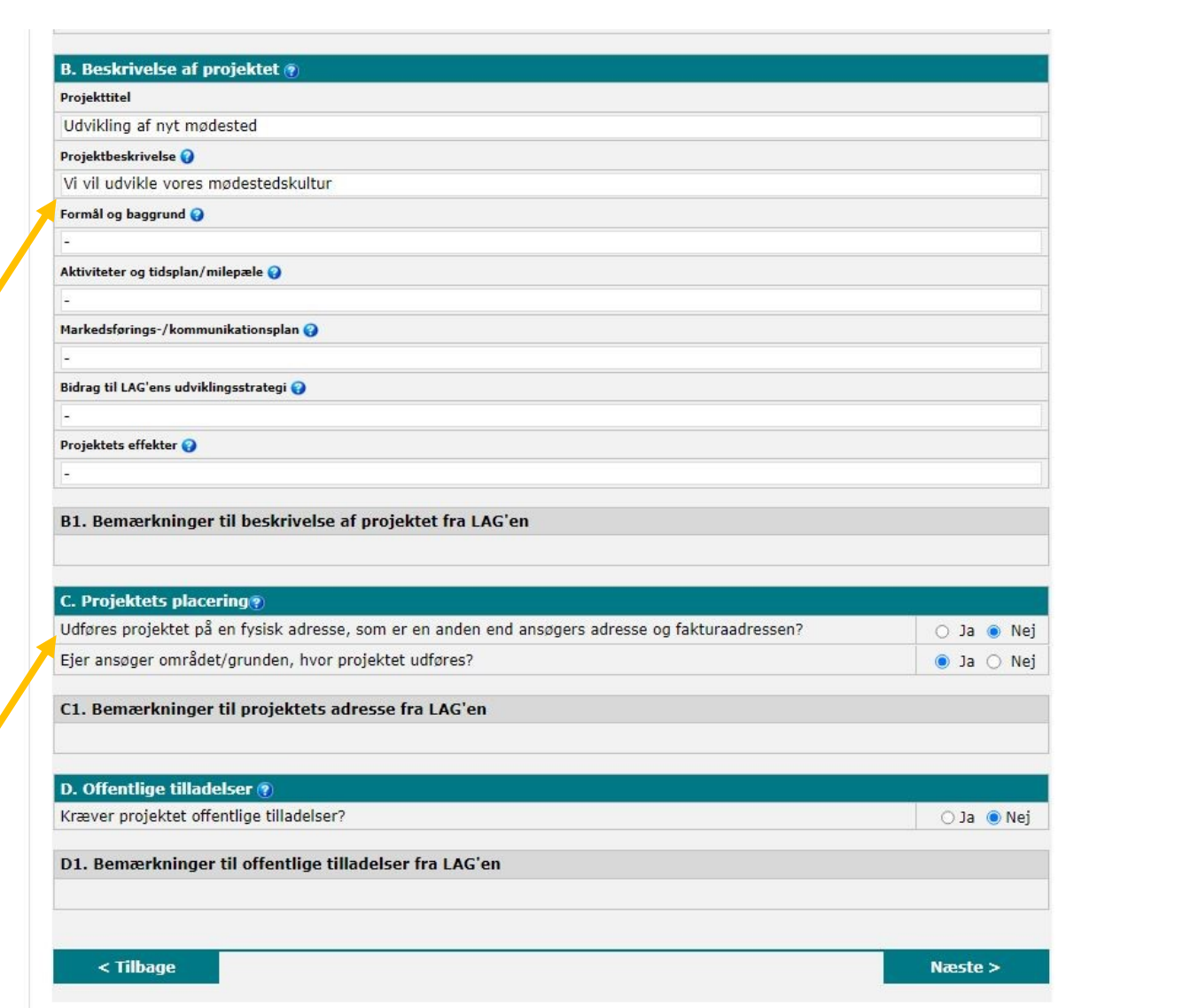

8.3. Klik på fanen "Budget" for at ændre i projektets budget. – Husk at klik på "Beregn samlede udgifter, beløb" når du har indtastet dine udgifter.

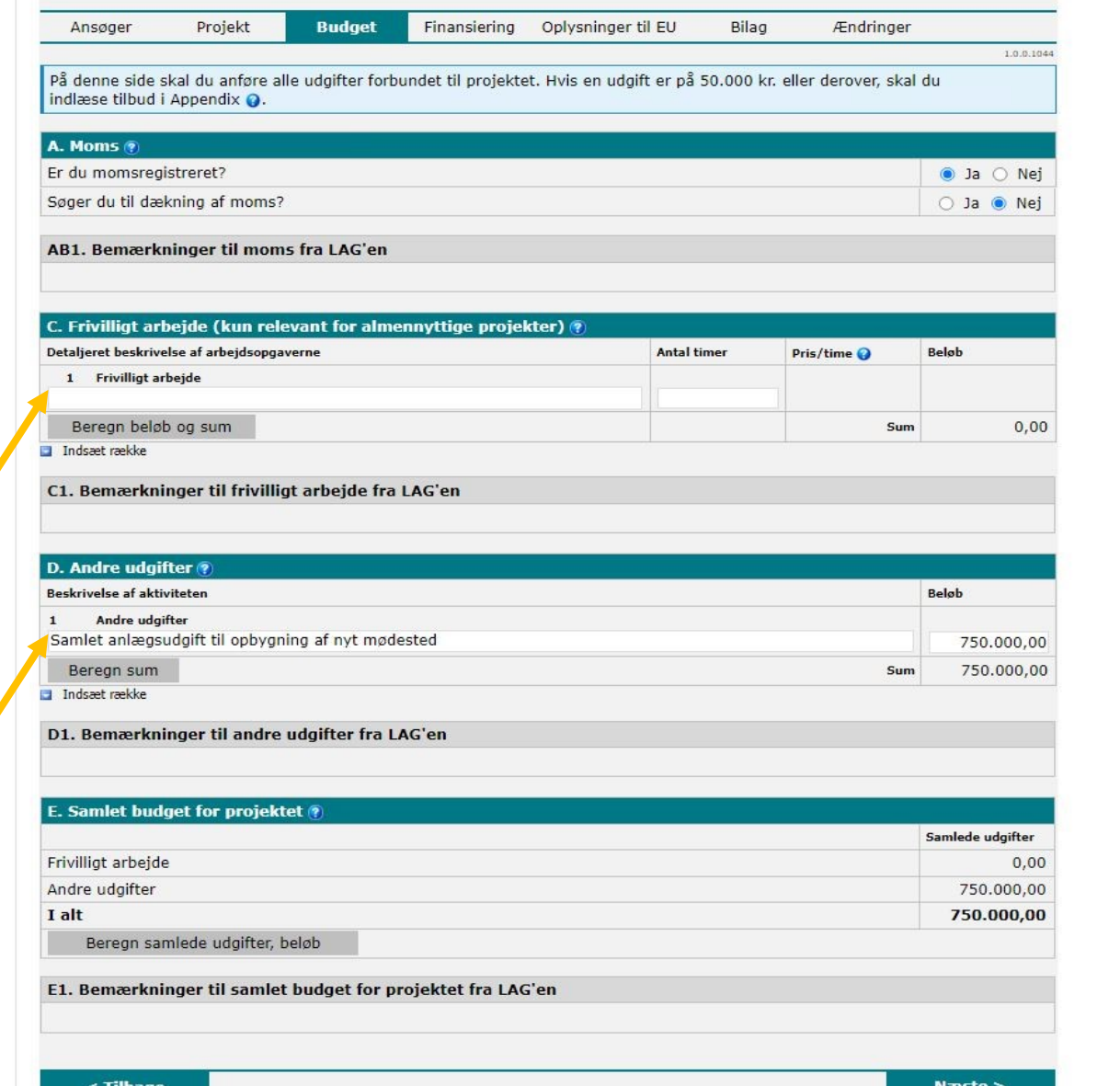

 $\bigg)$ 

## 8.4. Klik på fanen "Finansiering" for at ændre i projektets finansiering.

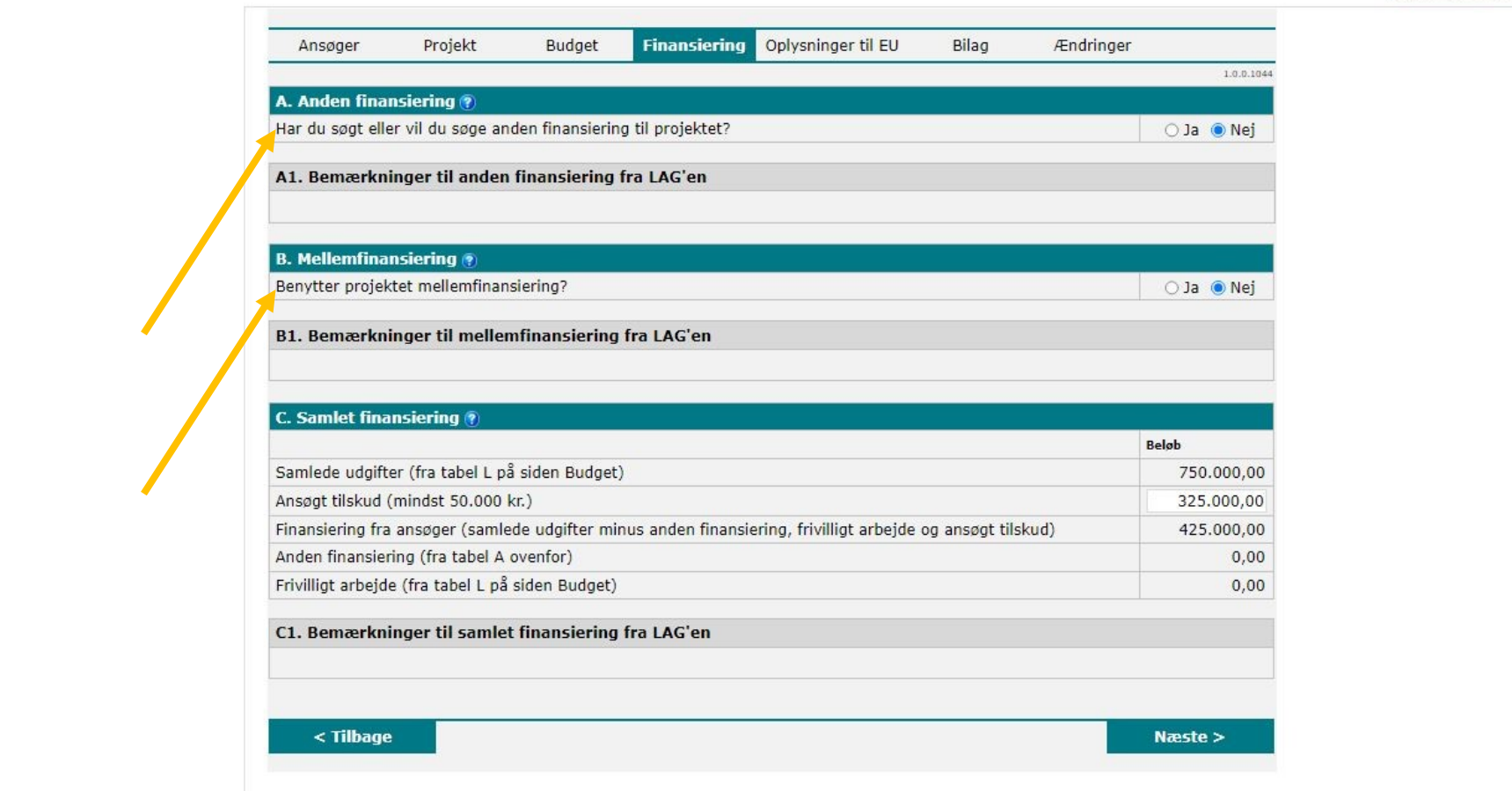

#### Maksimér skema<sup>r</sup>

8.5. Klik herefter på fanen "Bilag" og gennemgå, at du har indsendt de krævede bilag til Appendix.

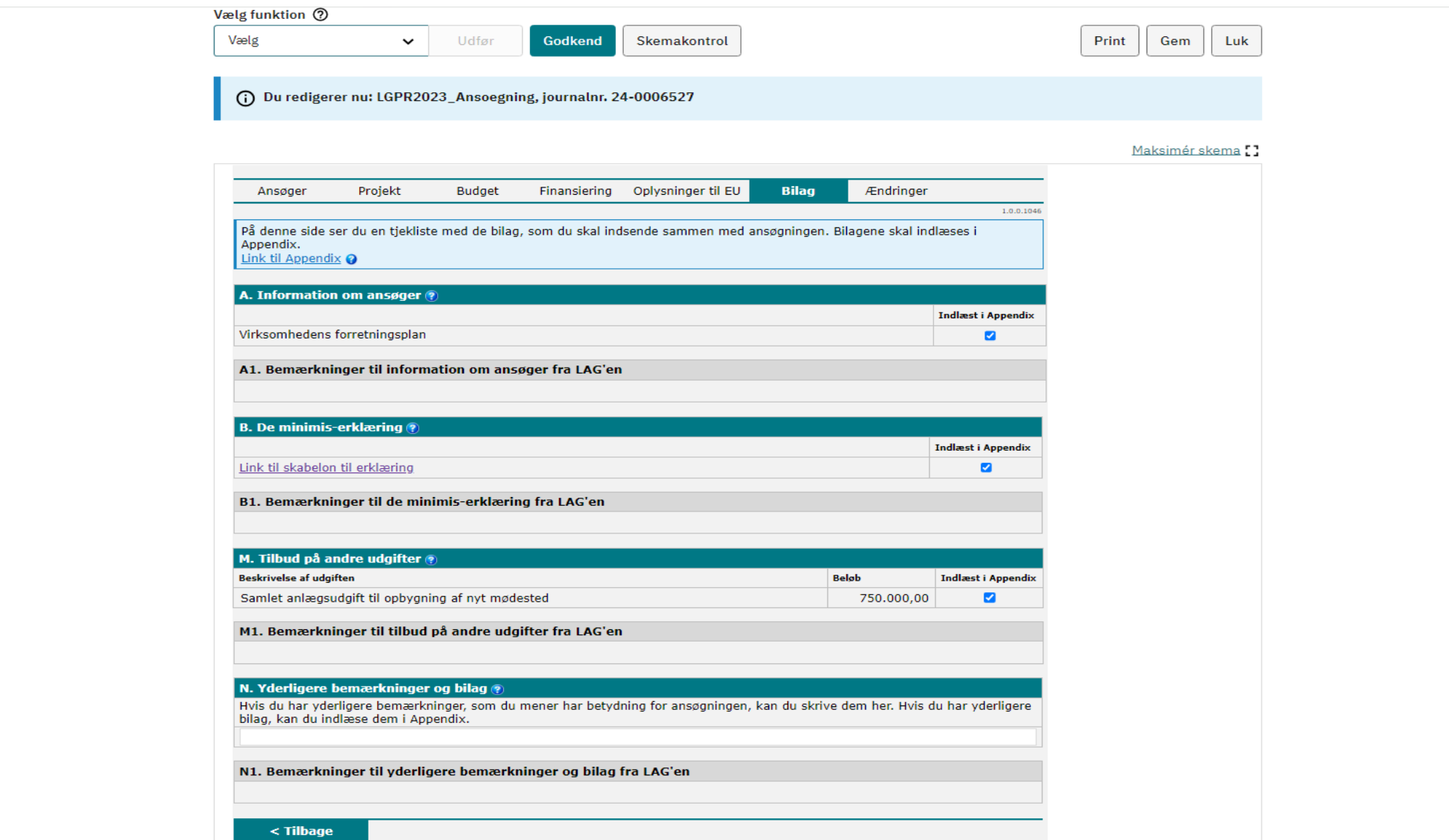

9. Klik herefter på "Gem" – Kontakt herefter din koordinator om, at du har anmodet om en projektændring.

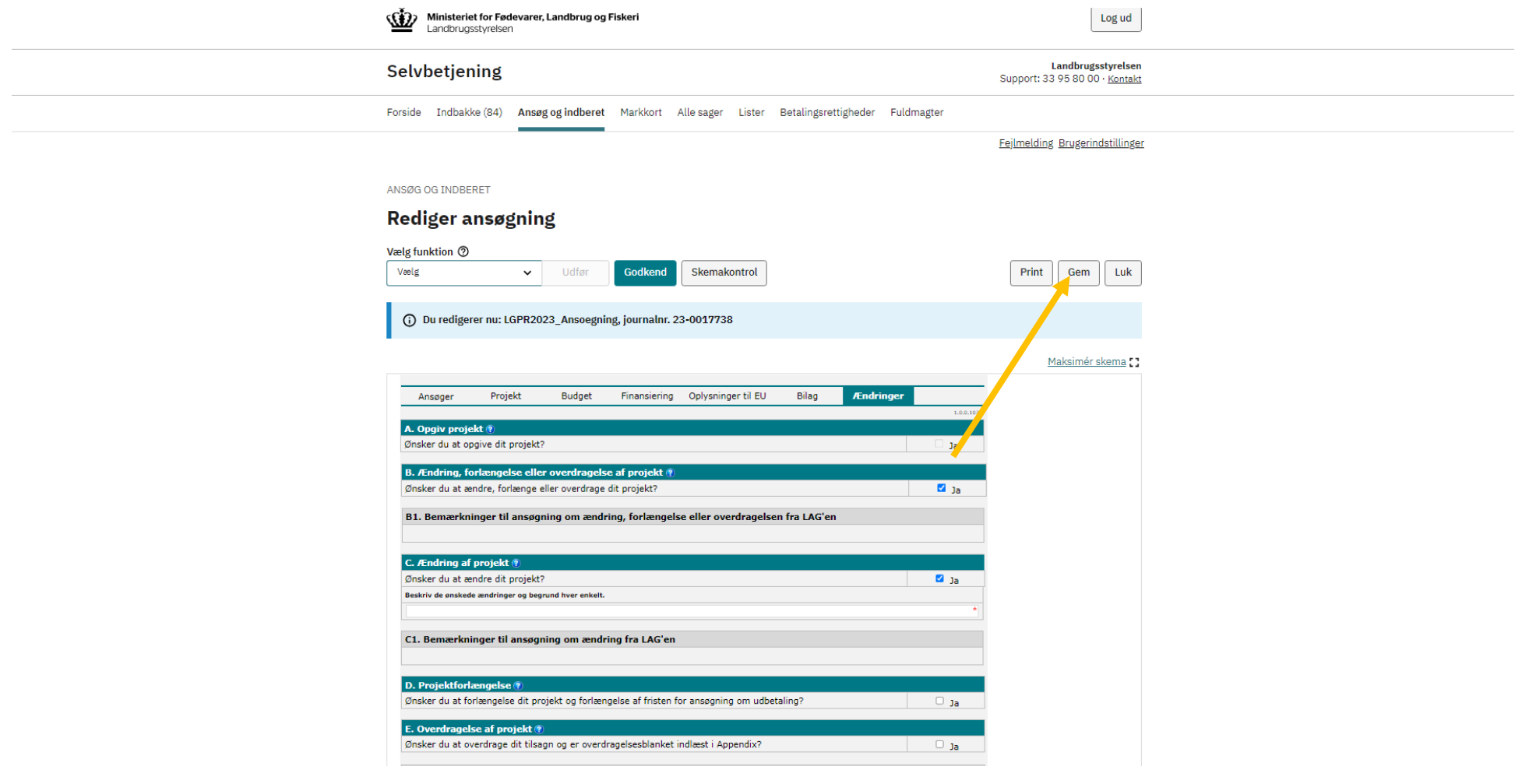

10. Når du har modtaget besked fra LAG'en om, at ændringsanmodningen er indstillet, skal du underskrive skemaet med MitID.

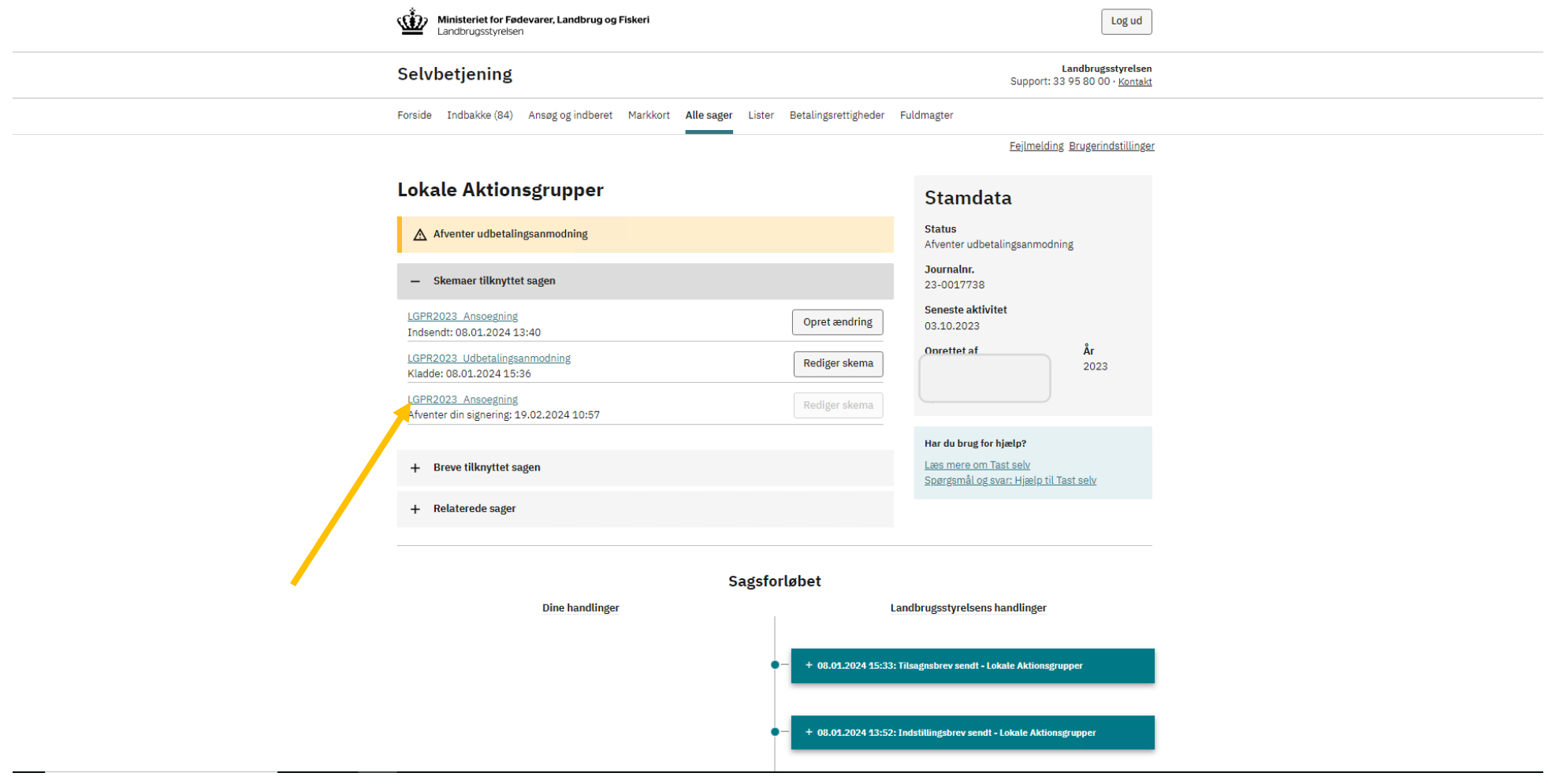

. Klik på "Godkend" for at indsende ændringen til sagsbehandling i Plan- og Landdistriktsstyrelsen.

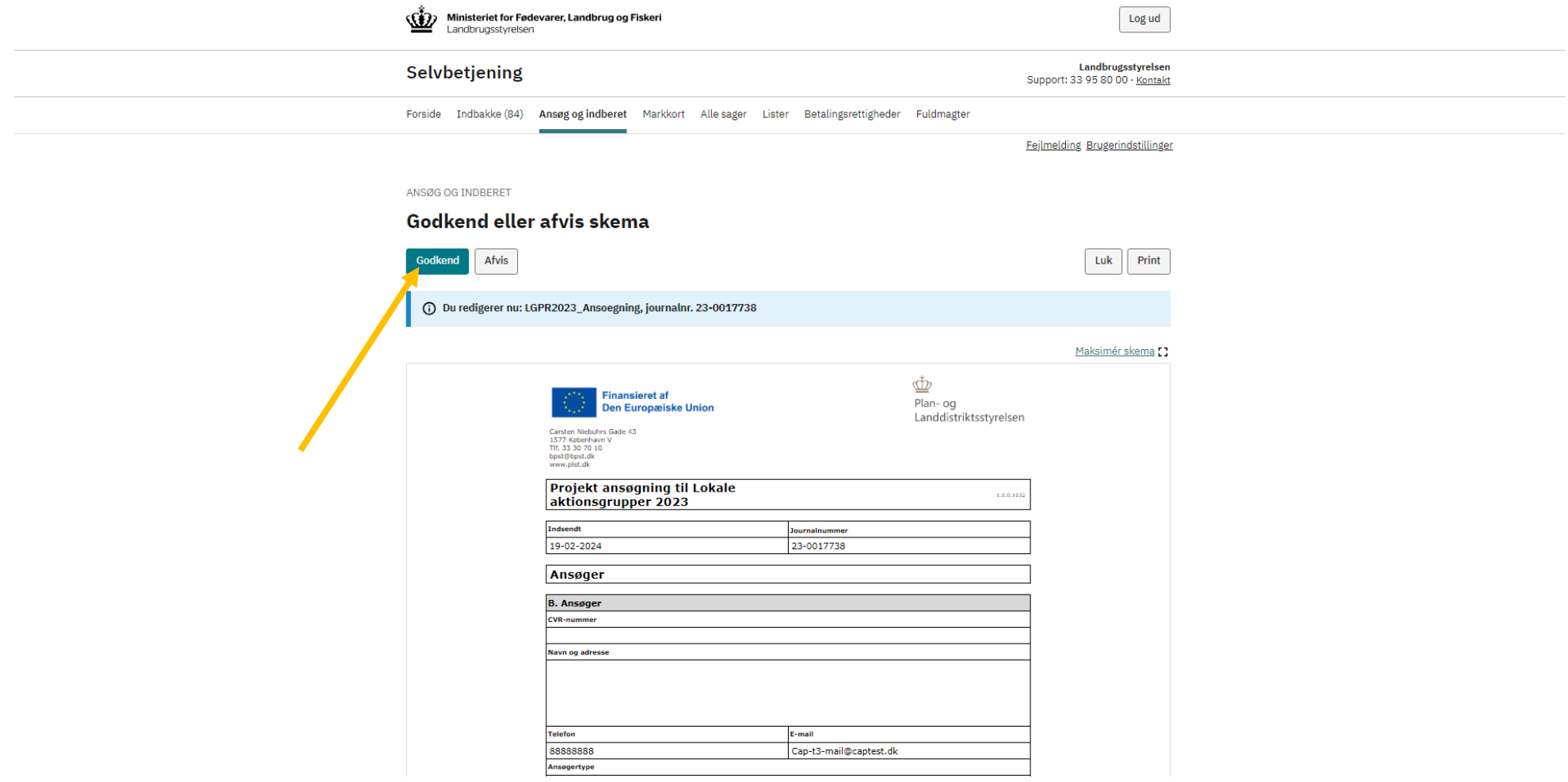

### <span id="page-32-0"></span>**3 Overdragelse af projektet**

1. Log på Landbrugsstyrelsens tast selv med dit MitID-erhver[v https://selvbetjening.lbst.dk/#/homepage](https://selvbetjening.lbst.dk/#/homepage)

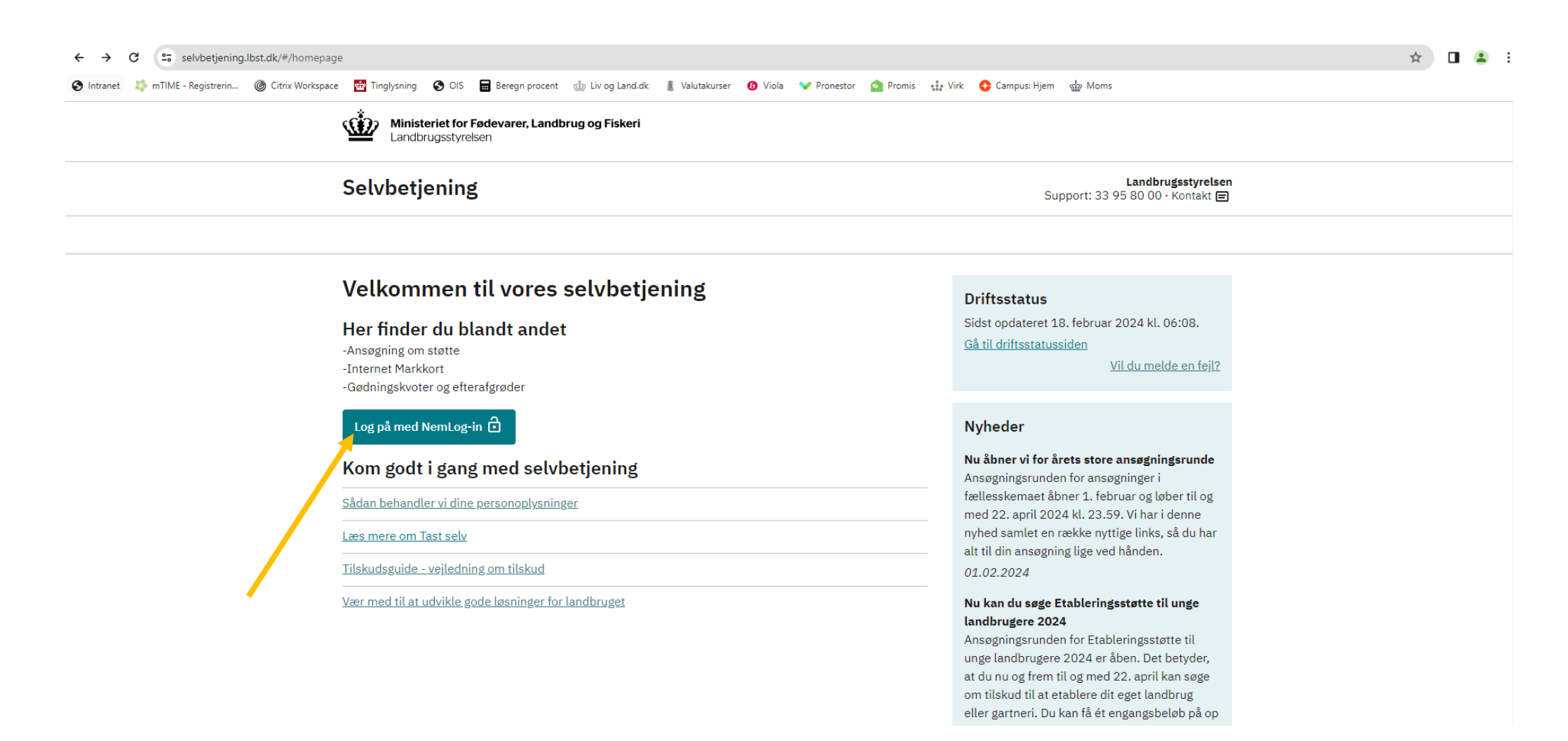

2. Gå til fanen "Alle sager" for, at finde det projekt som du vil anmode om en ændring til.

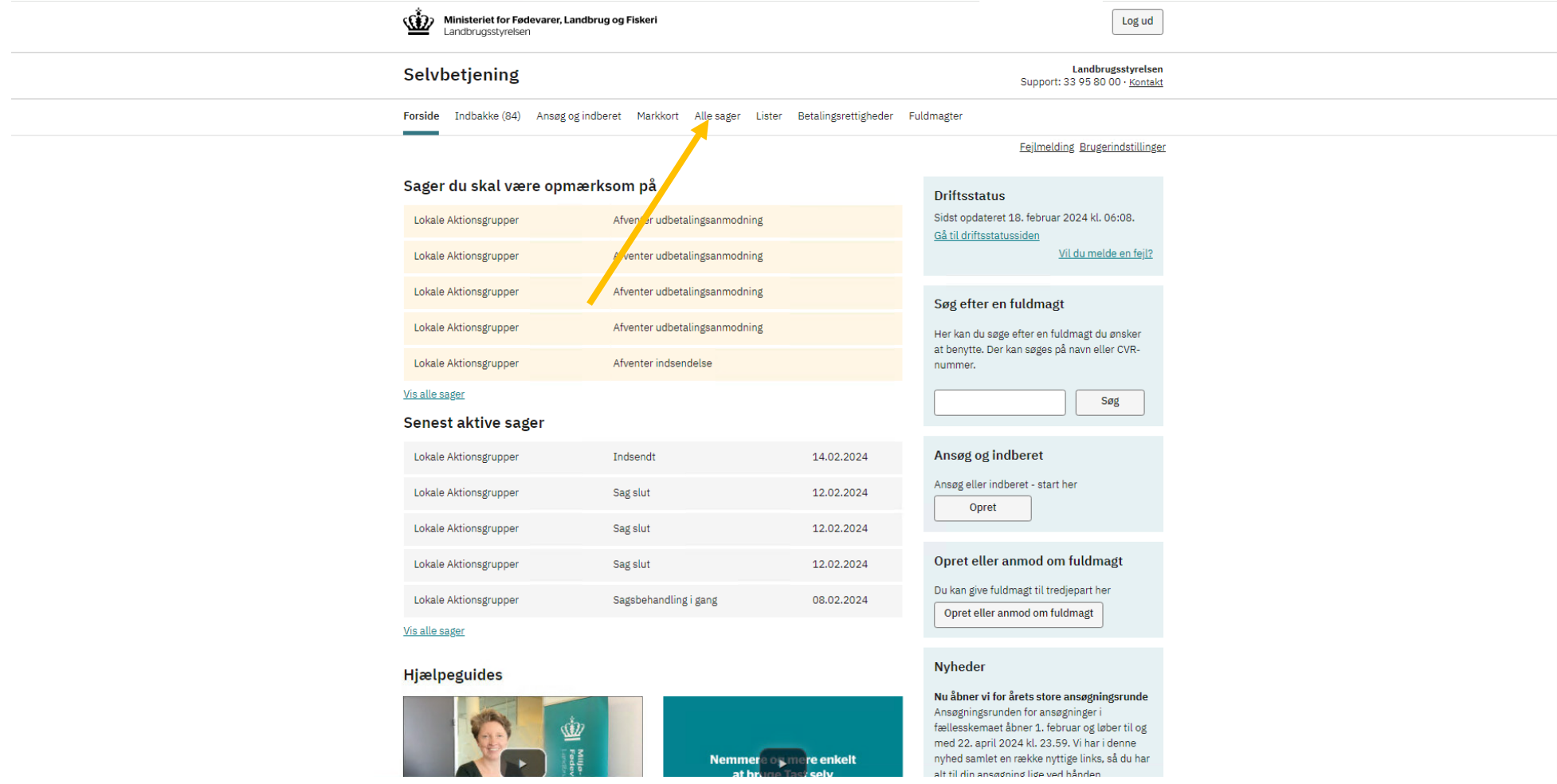

3. Klik på det journalnr. som du ønsker at anmode en ændring til.

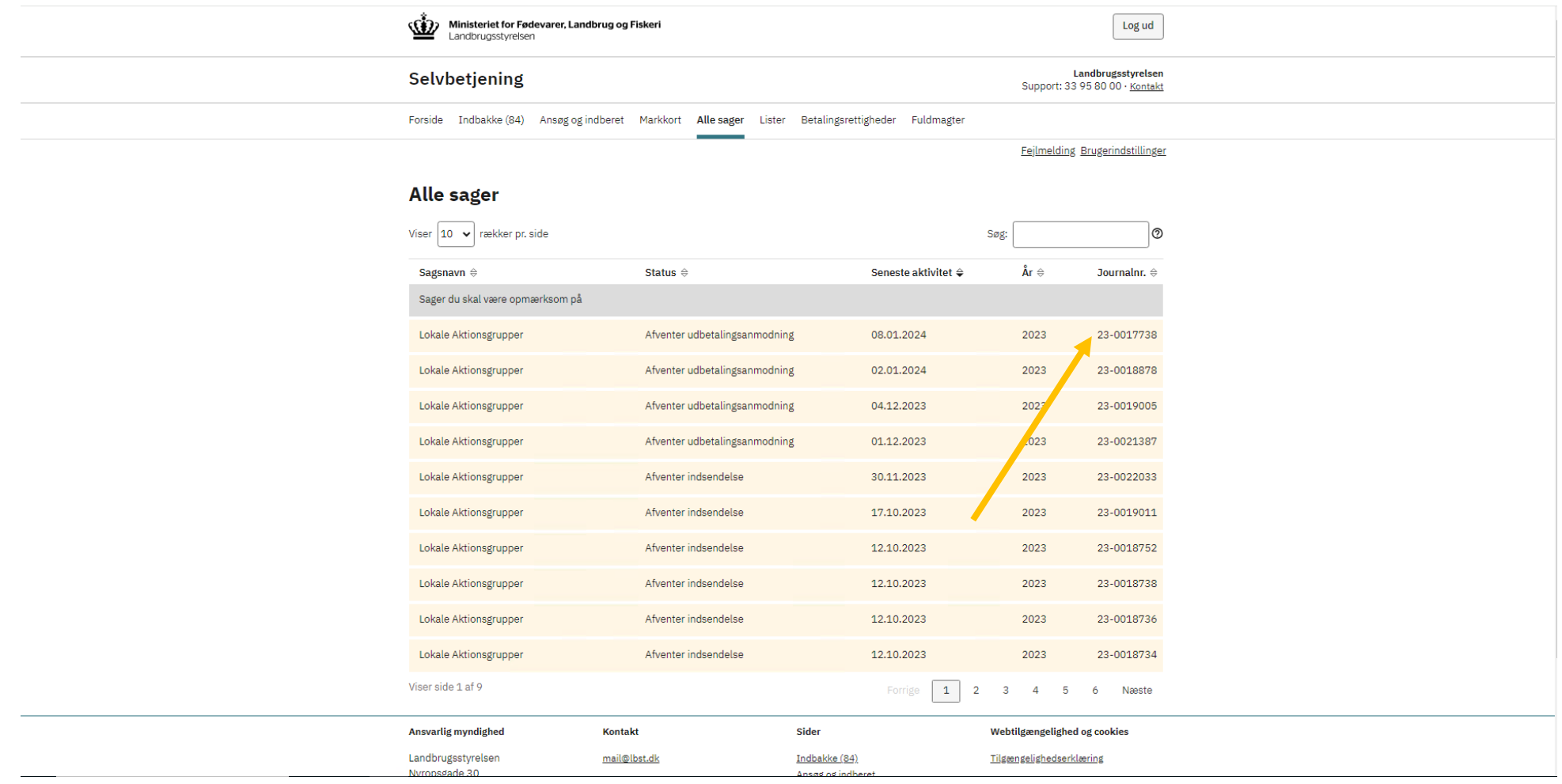

4. Klik på "Skemaer tilknyttet sagen".

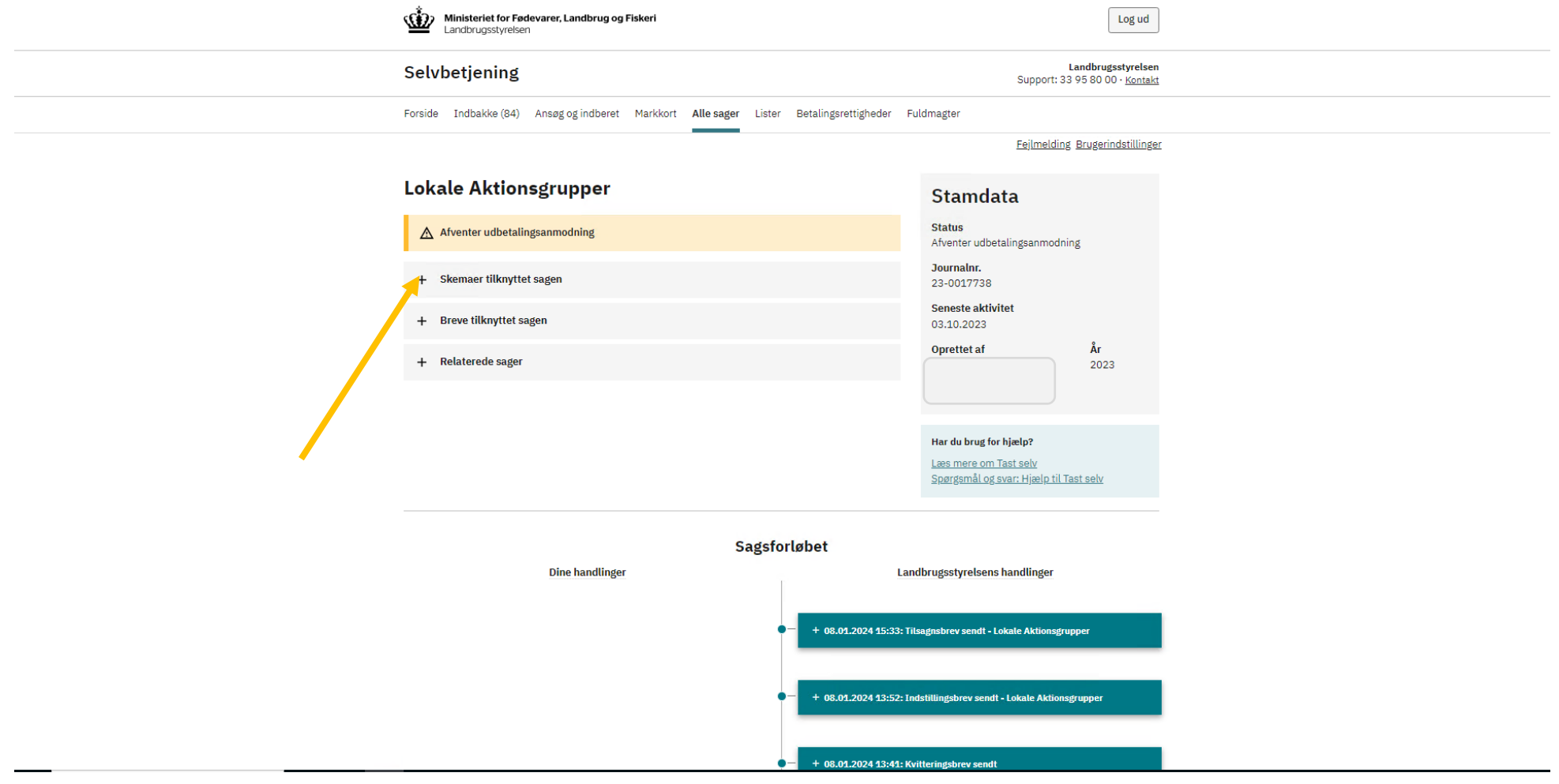

5. Klik på "Opret ændring". Skemaet åbner herefter.

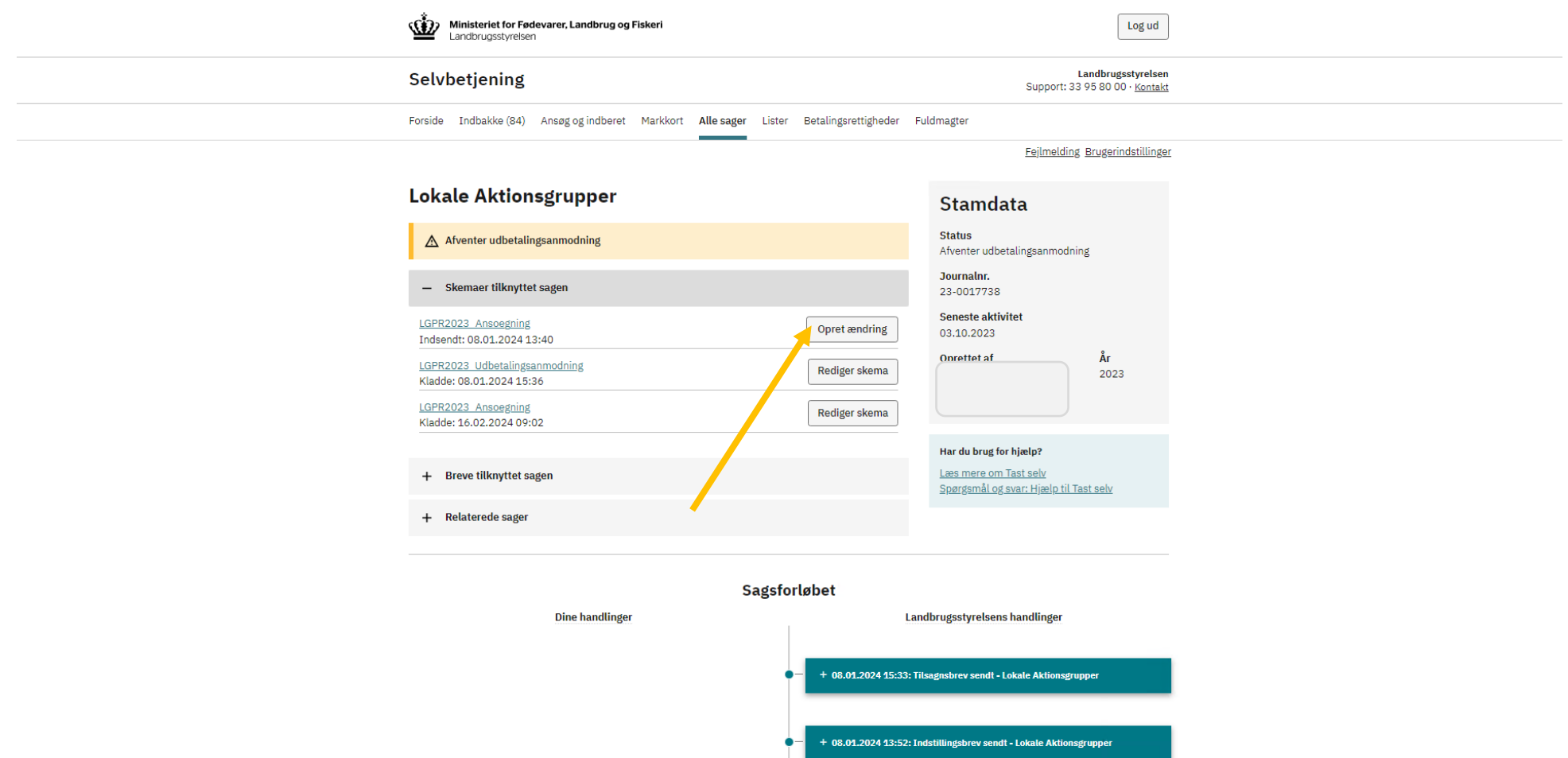

6. Klik på fanen "Ændringer".

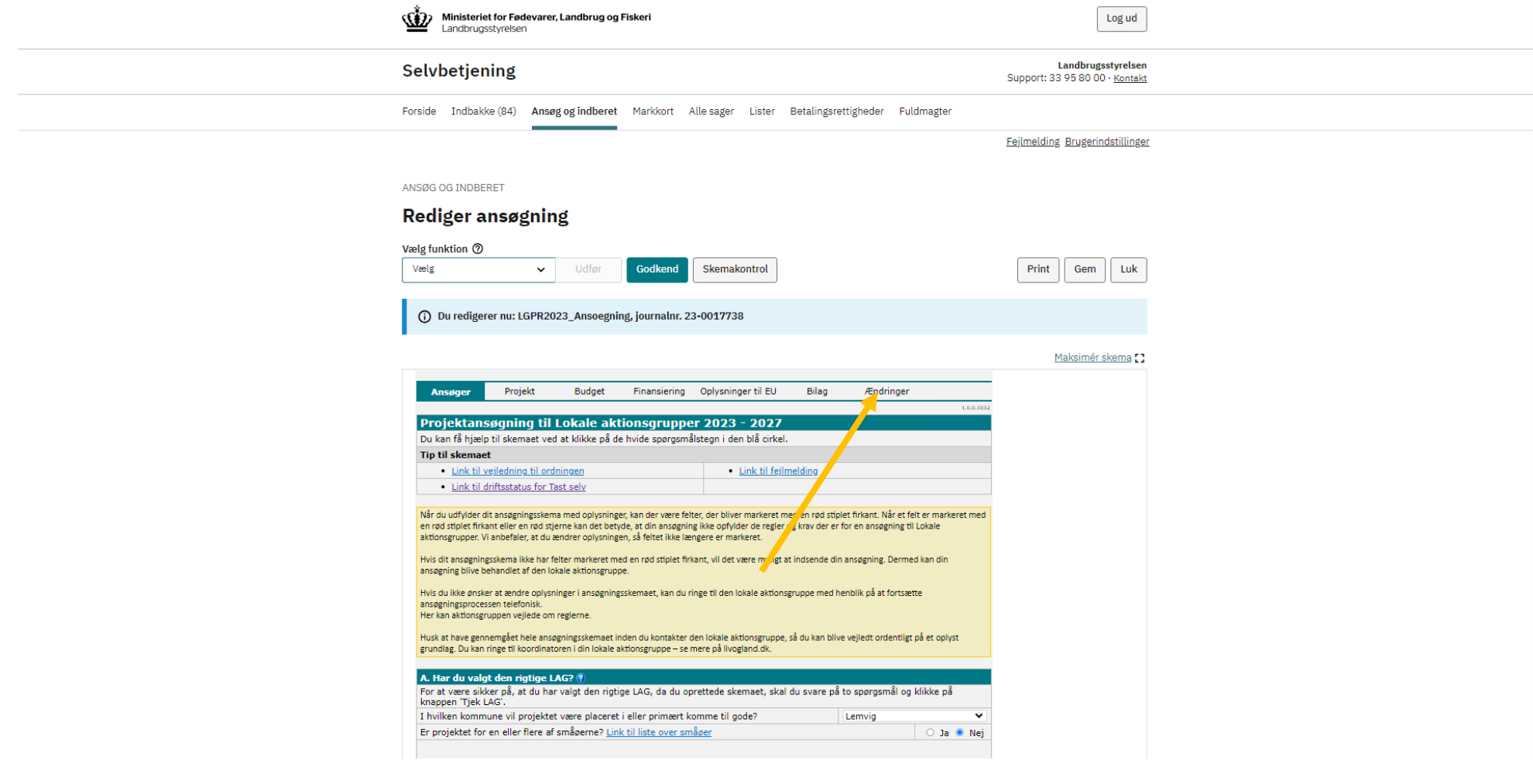

7. Klik og sæt flueben ved "Ja" til Punkt B. Ændring, forlængelse, eller overdragelse af projektet.

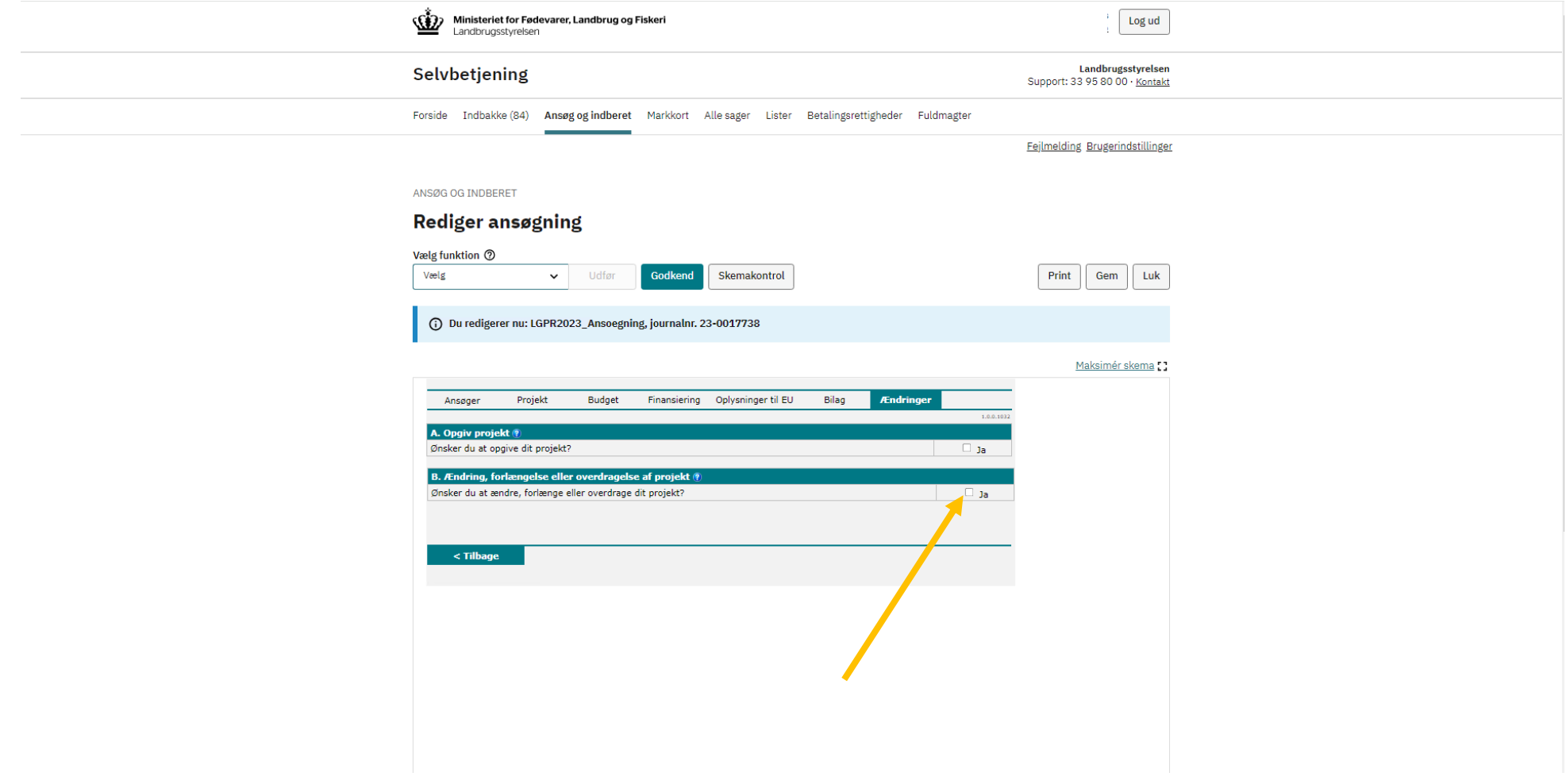

8. Klik og sæt flueben i punkt E. Overdragelse af projekt

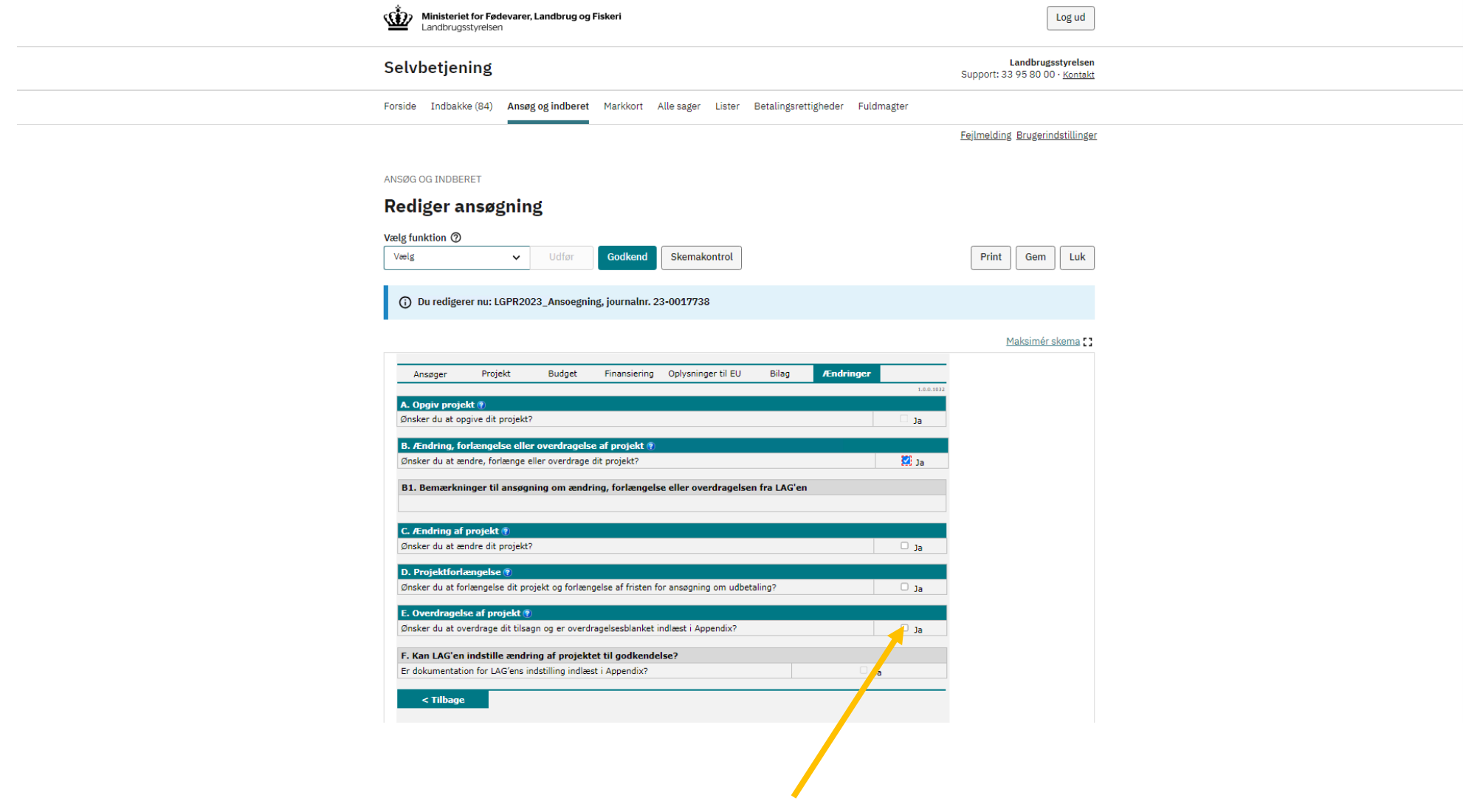

9. Indtast først erhververs cvr nr., dato for overdragelse og herefter skriv en redegørelse for overdragelsen. Herunder om projektet skifter adresse.

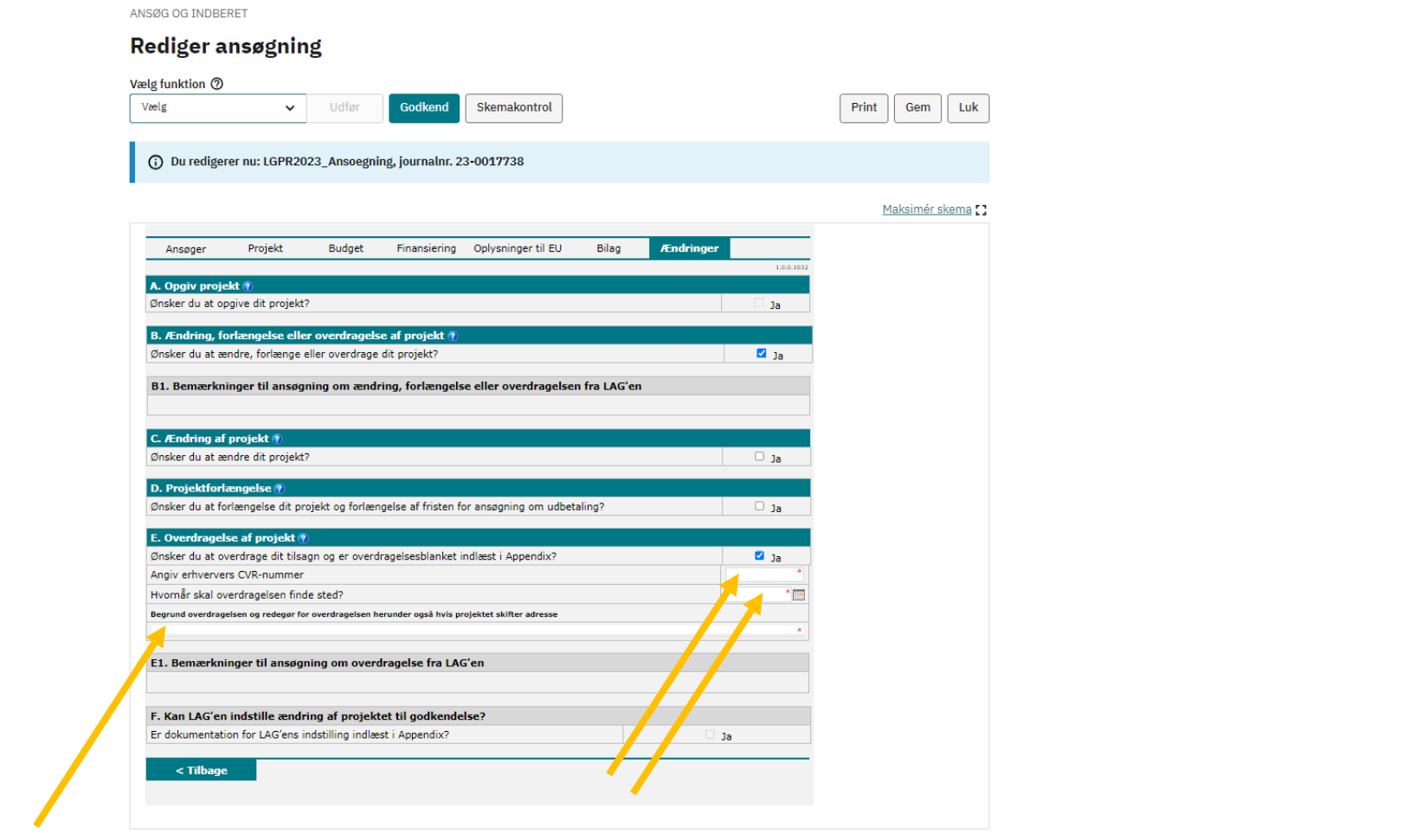

9.1. Hvis projektet skifter adresse, skal du huske at redigere Punkt C. Projektets placering under fanen "Projekt".

The Street

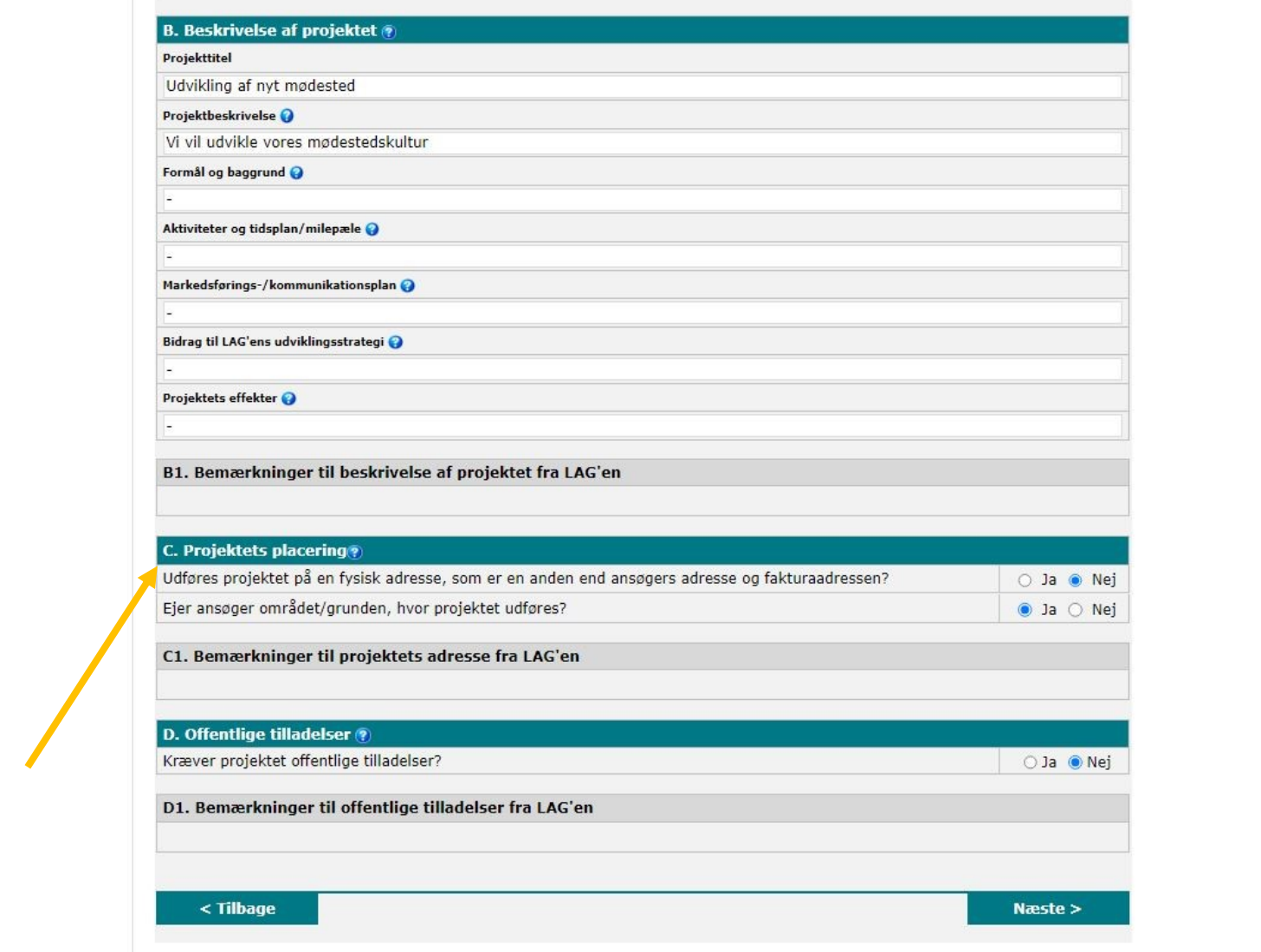

9.2. HUSK. Hvis der er ændring til projektets kontaktperson, skal du redigere oplysningerne under Punkt D. Ansøgers konsulent/kontaktperson under fanen "Ansøger".

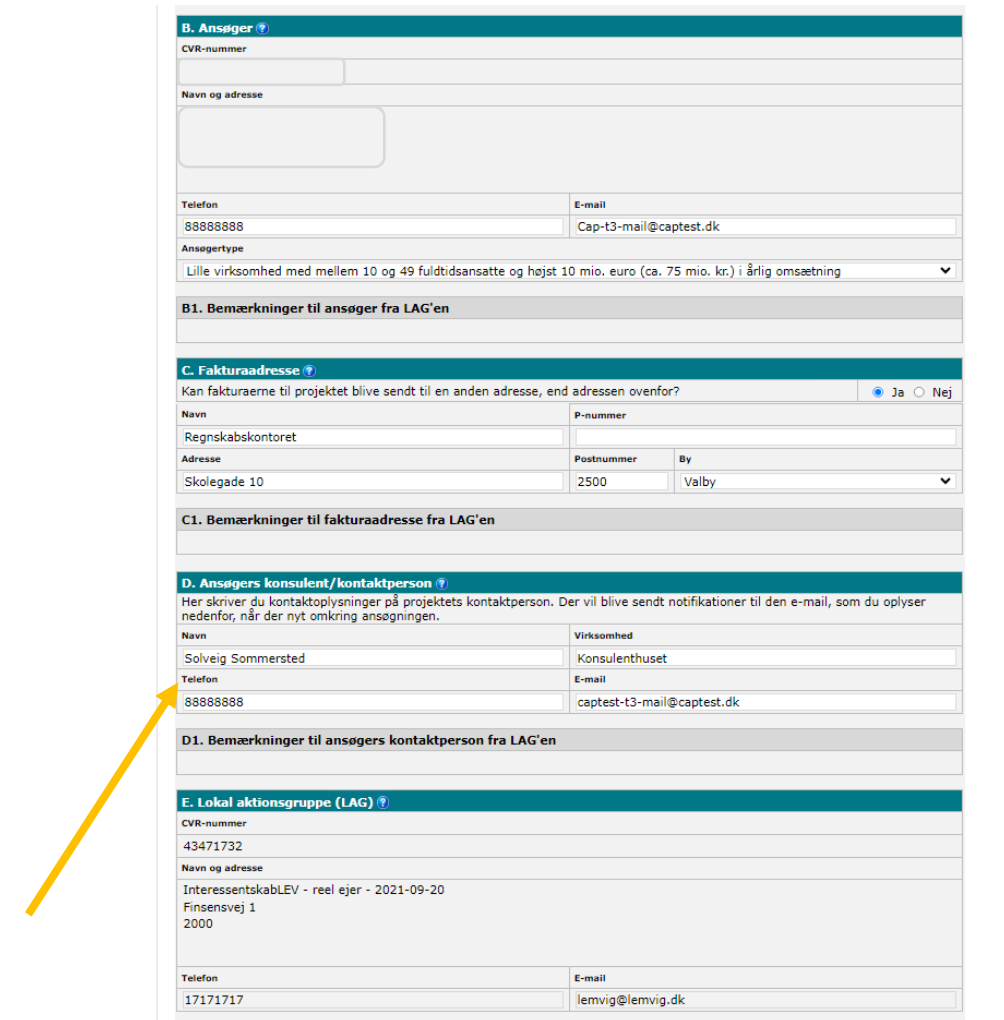

10. Klik på "Gem" og kontakt din koordinator om, at du har anmodet om en overdragelse af projektet.

#### ANSØG OG INDBERET **Rediger ansøgning** Vælg funktion <sup>7</sup> Vælg  $\vee$  Udfør Godkend Skemakontrol Print Gem Luk (i) Du redigerer nu: LGPR2023\_Ansoegning, journalnr. 23-0017738 Maksimér skema Ansøger Projekt Budget Finansiering Oplysninger til EU Bilag Ændringer A. Opgiv projekt (?) Ønsker du at opgive dit projekt? B. Ændring, forlængelse eller overdragelse af projekt ( Ønsker du at ændre, forlænge eller overdrage dit projekt?  $\blacksquare$  Ja B1. Bemærkninger til ansøgning om ændring, forlængelse eller overdragelsen fra LAG'en C. Ændring af projekt <sup>®</sup> Ønsker du at ændre dit projekt?  $\Box$  Ja D. Projektforlængelse (?) Ønsker du at forlængelse dit projekt og forlængelse af fristen for ansøgning om udbetaling?  $\Box$  Ja E. Overdragelse af projekt ? Ønsker du at overdrage dit tilsagn og er overdragelsesblanket indlæst i Appendix?  $\blacksquare$  Ja Angiv erhververs CVR-nummer 20108509 Hvornår skal overdragelsen finde sted? 01-03-2024 Begrund overdragelsen og redegør for overdragelsen herunder også hvis projektet skifter adresse Vi vil overdrage projektet til en ny lokal idrætsforening. Projektet bliver på samme adresse. E1. Bemærkninger til ansøgning om overdragelse fra LAG'en F. Kan LAG'en indstille ændring af projektet til godkendelse? Er dokumentation for LAG'ens indstilling indlæst i Appendix? Ja  $\leq$  Tilbage

11. Når du har modtaget besked fra LAG'en om, at ændringsanmodningen er indstillet, skal du underskrive skemaet med MitID.

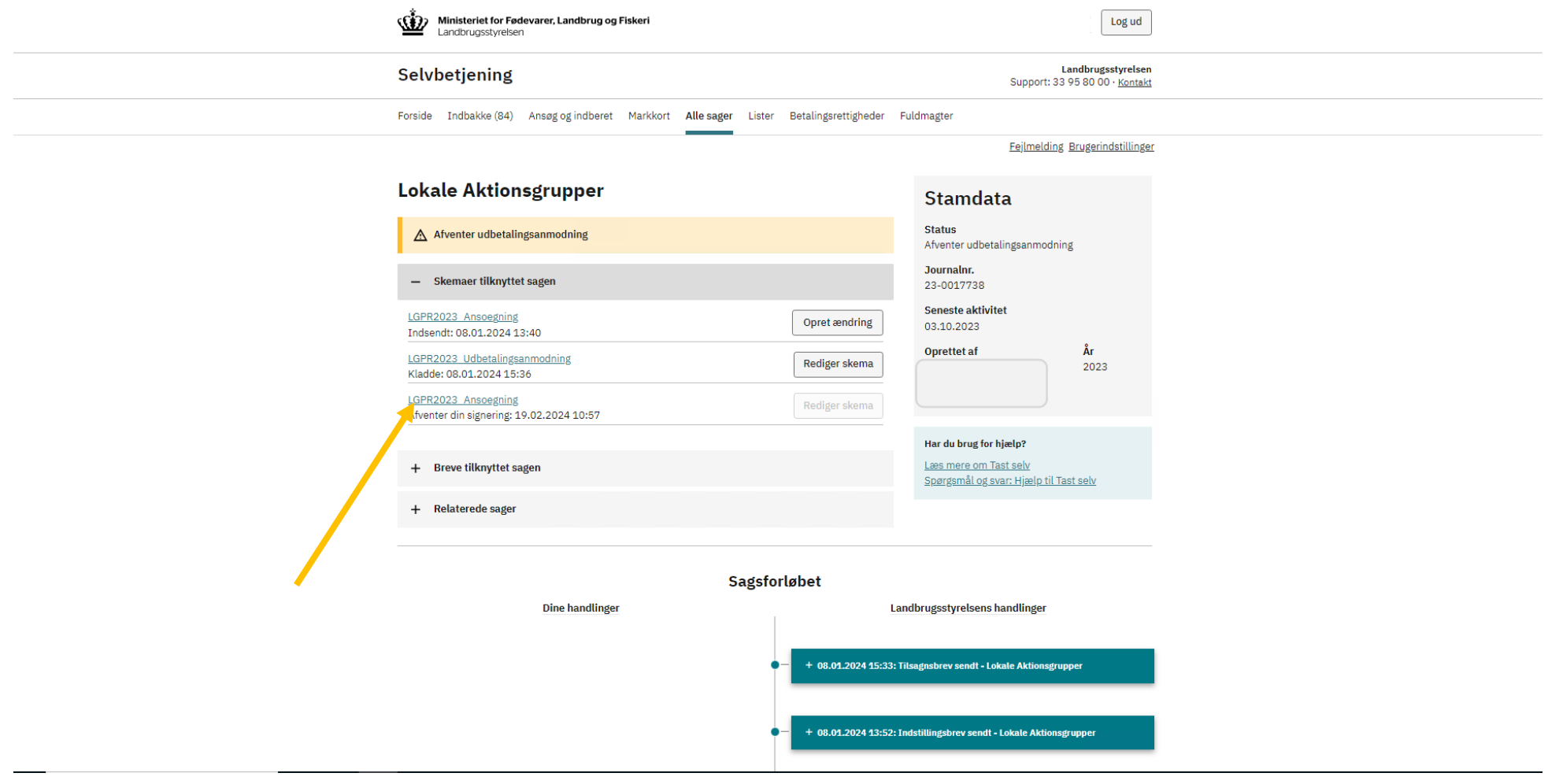

12. Klik på "Godkend" for at indsende ændringen til sagsbehandling i Plan- og Landdistriktsstyrelsen.

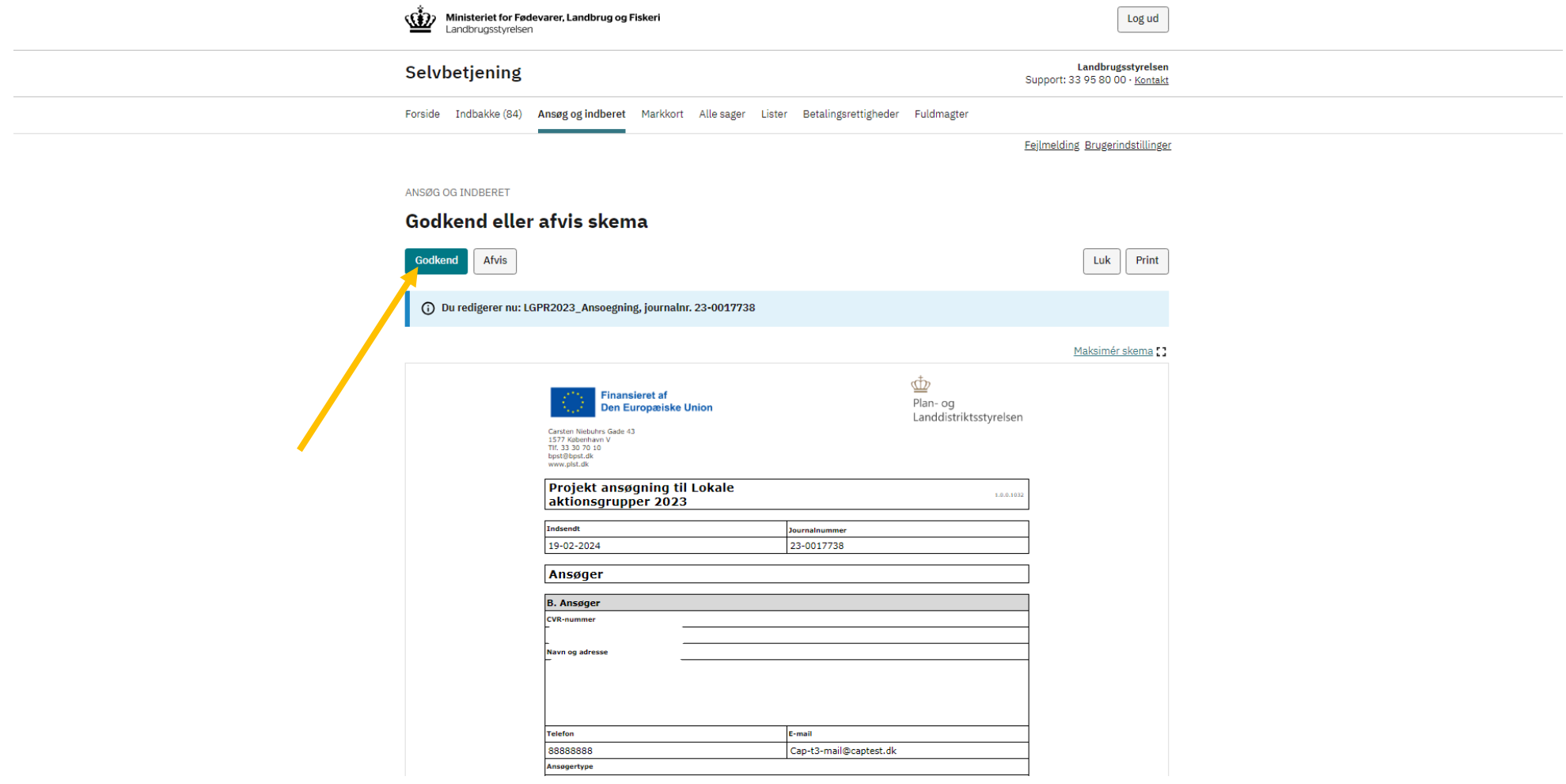

#### <span id="page-46-0"></span>**4 Opgivelse af projektet**

1. Log på Landbrugsstyrelsens tast selv med dit MitID-erhver[v https://selvbetjening.lbst.dk/#/homepage](https://selvbetjening.lbst.dk/#/homepage)

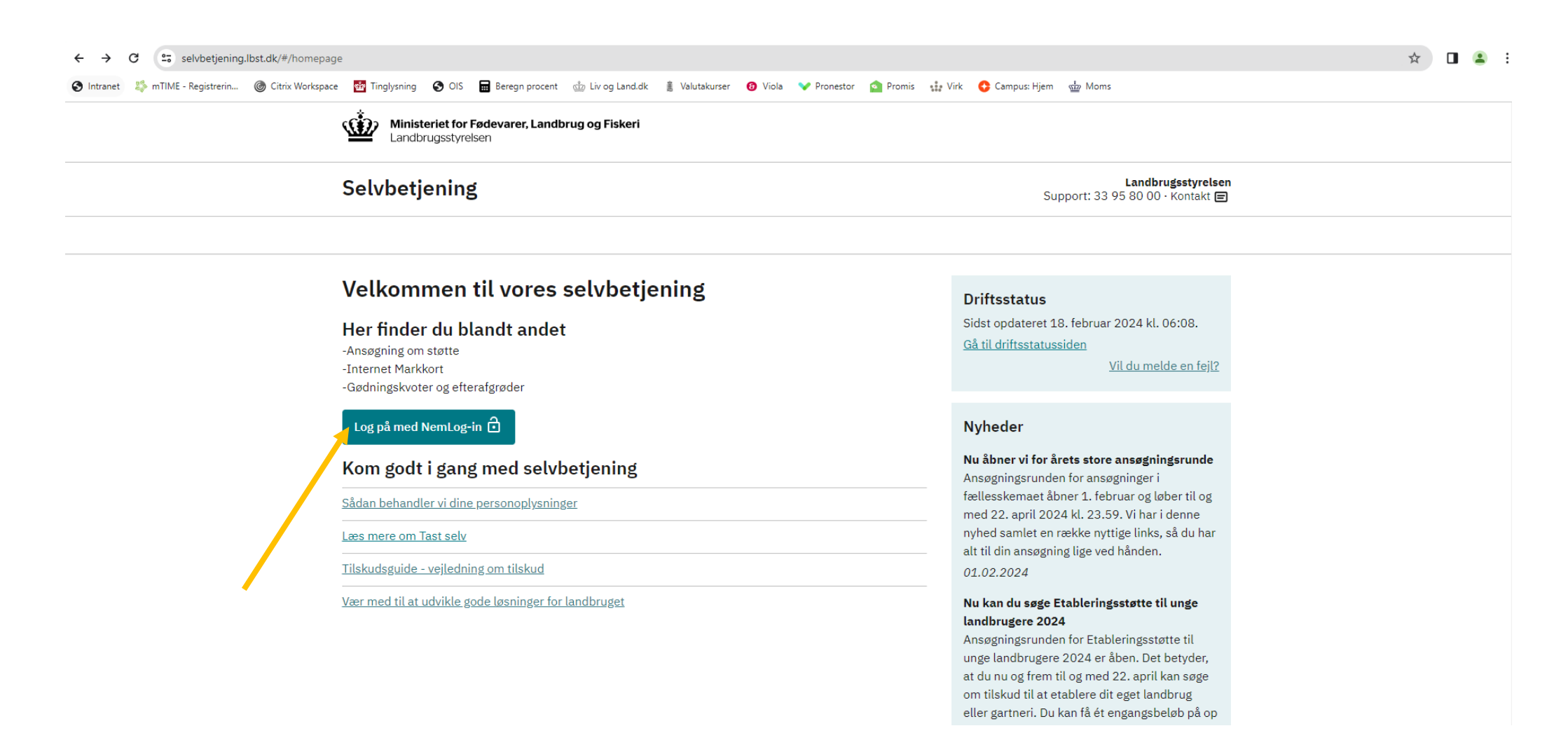

2. Gå til fanen "Alle sager" for, at finde det projekt som du vil anmode om en ændring til.

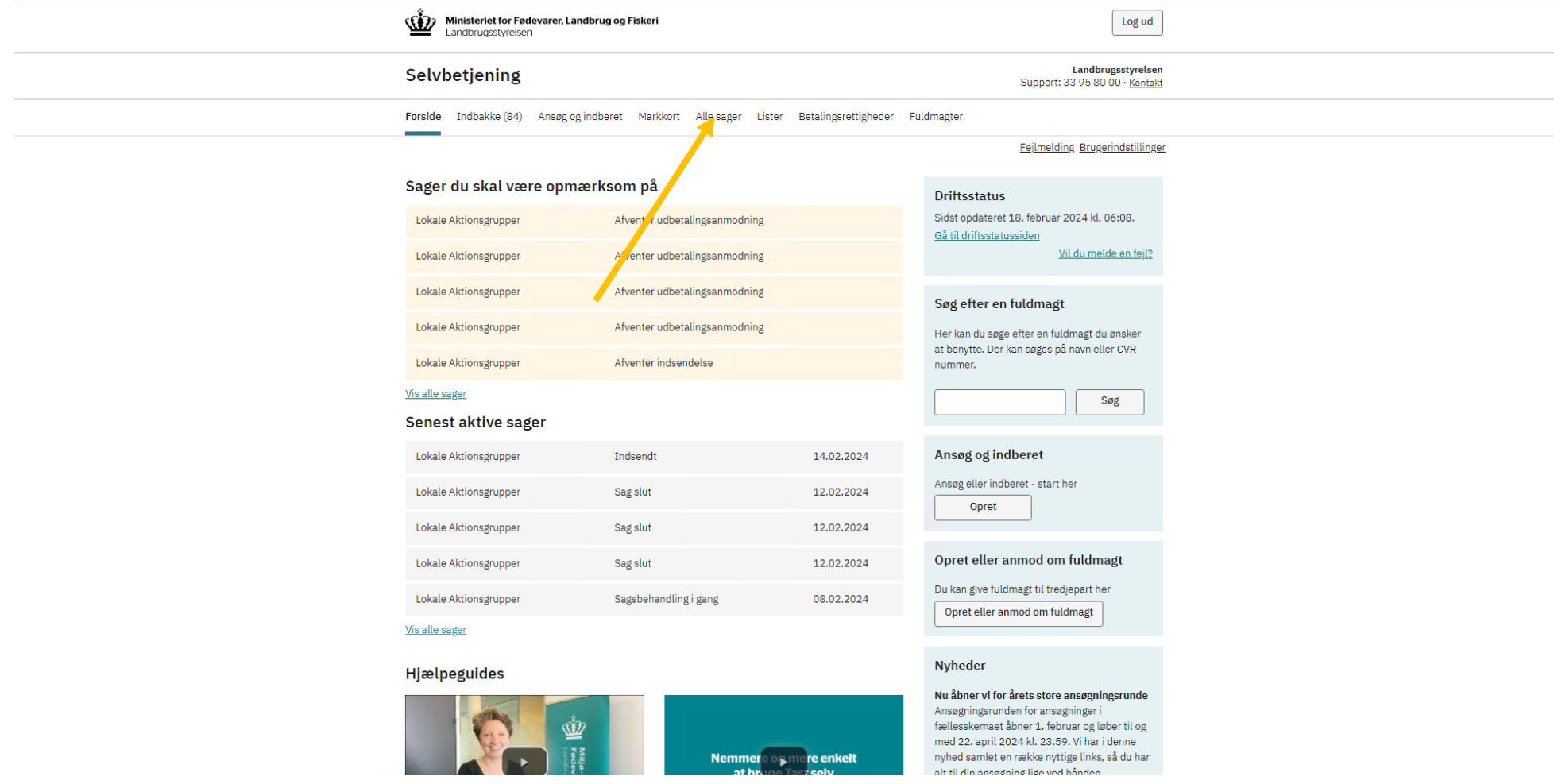

3. Klik på det journalnr. som du ønsker at anmode en ændring til.

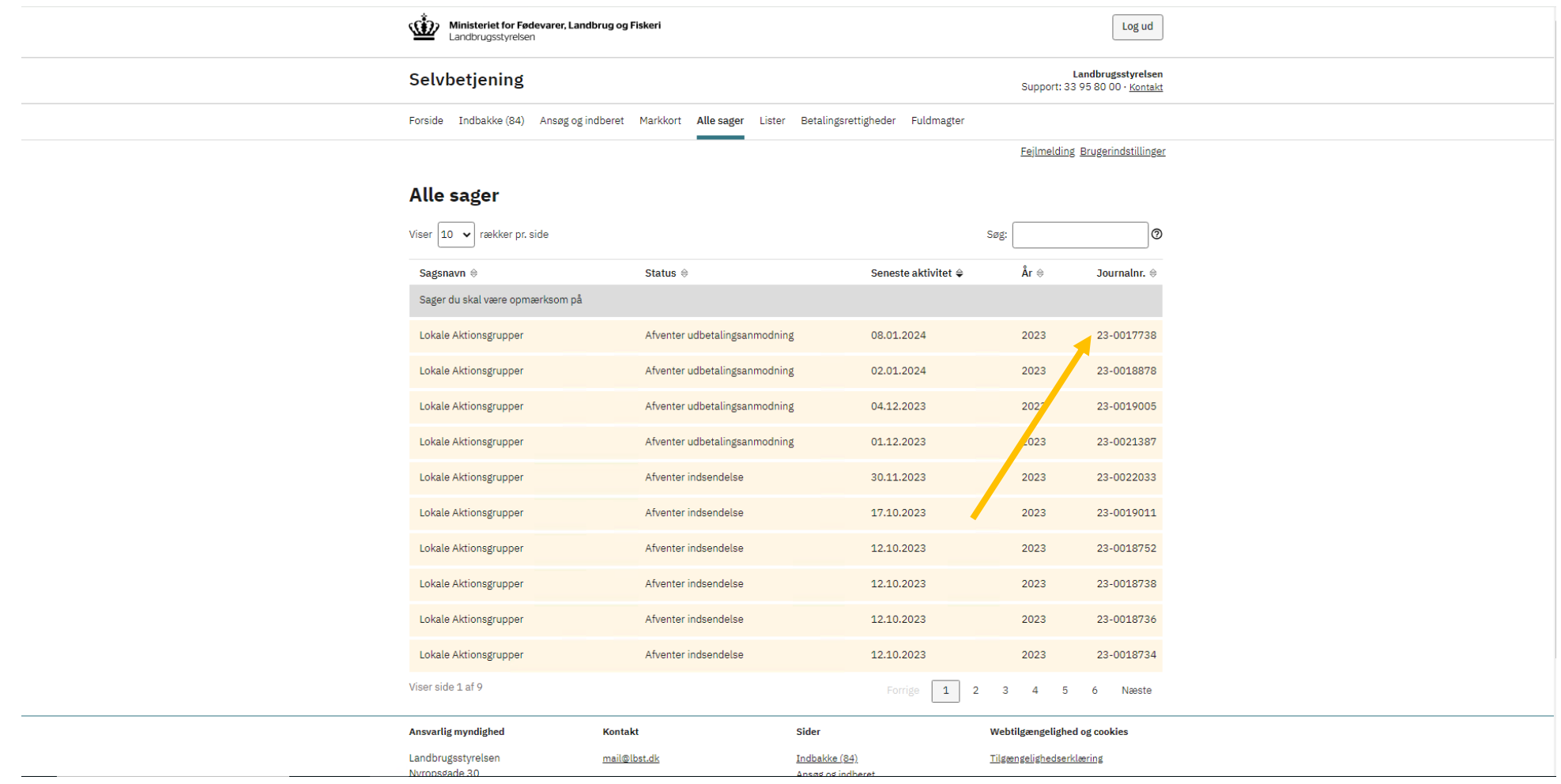

4. Klik på "Skemaer tilknyttet sagen".

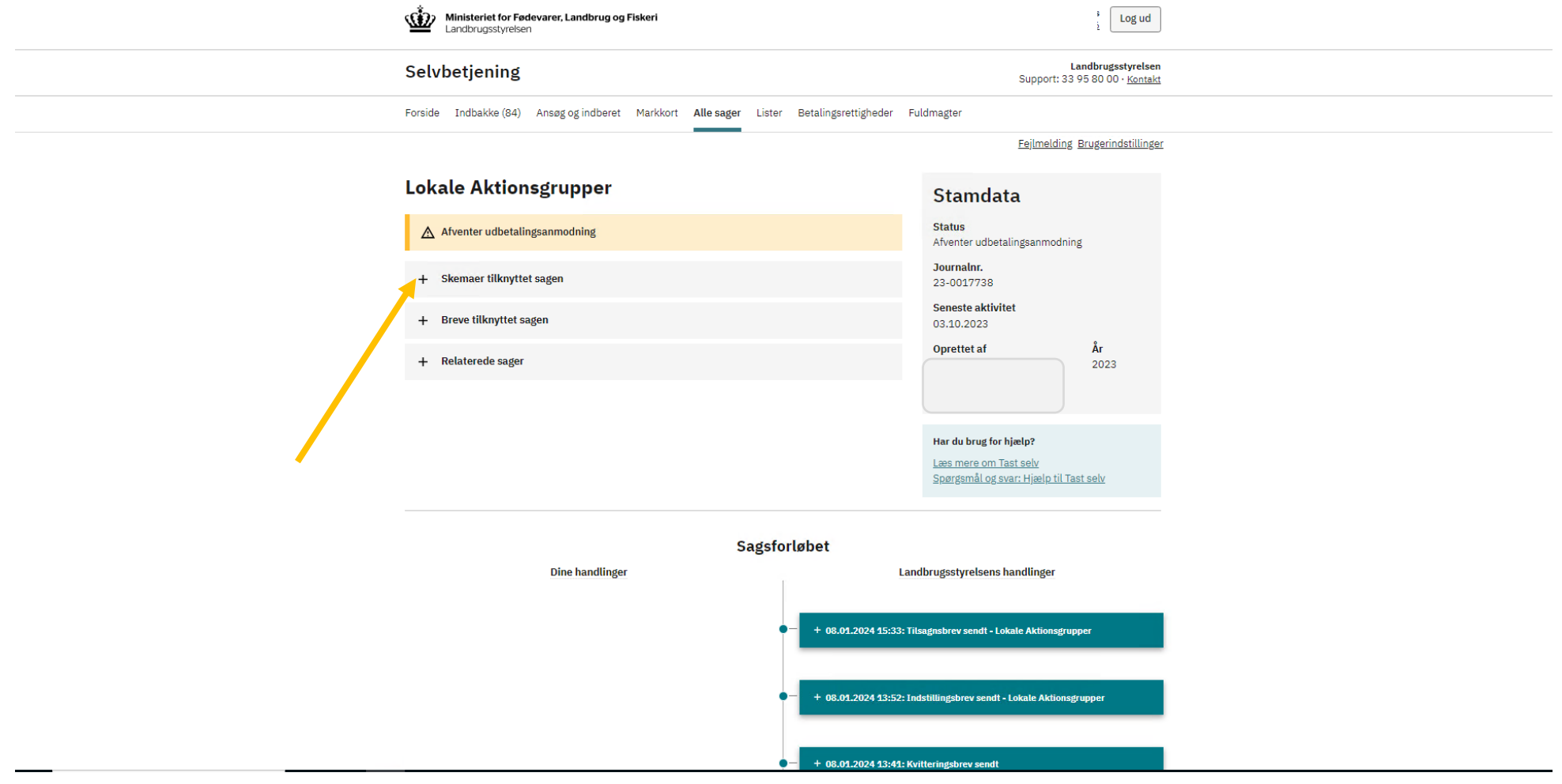

5. Klik på "Opret ændring". Skemaet åbner herefter.

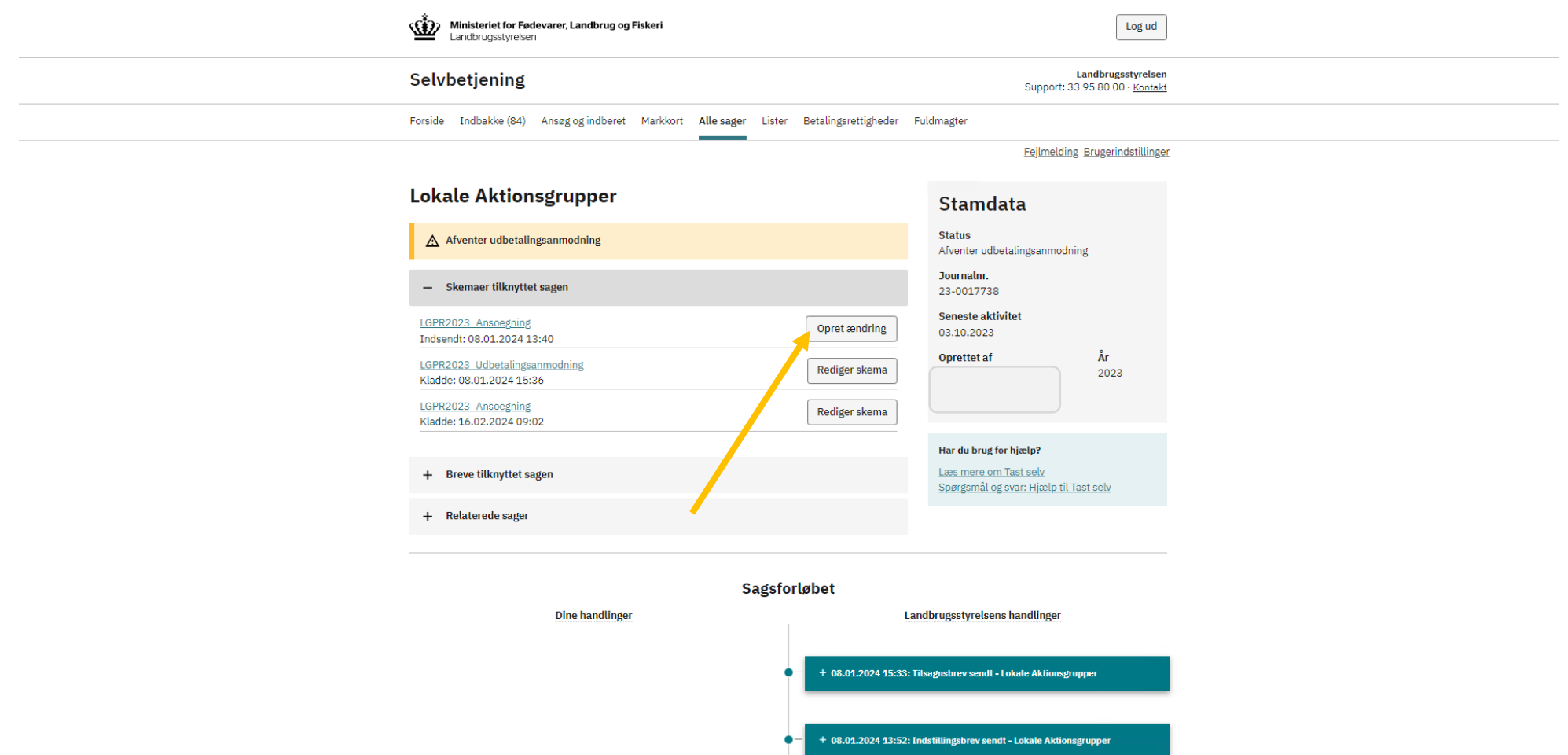

6. Klik på fanen "Ændringer".

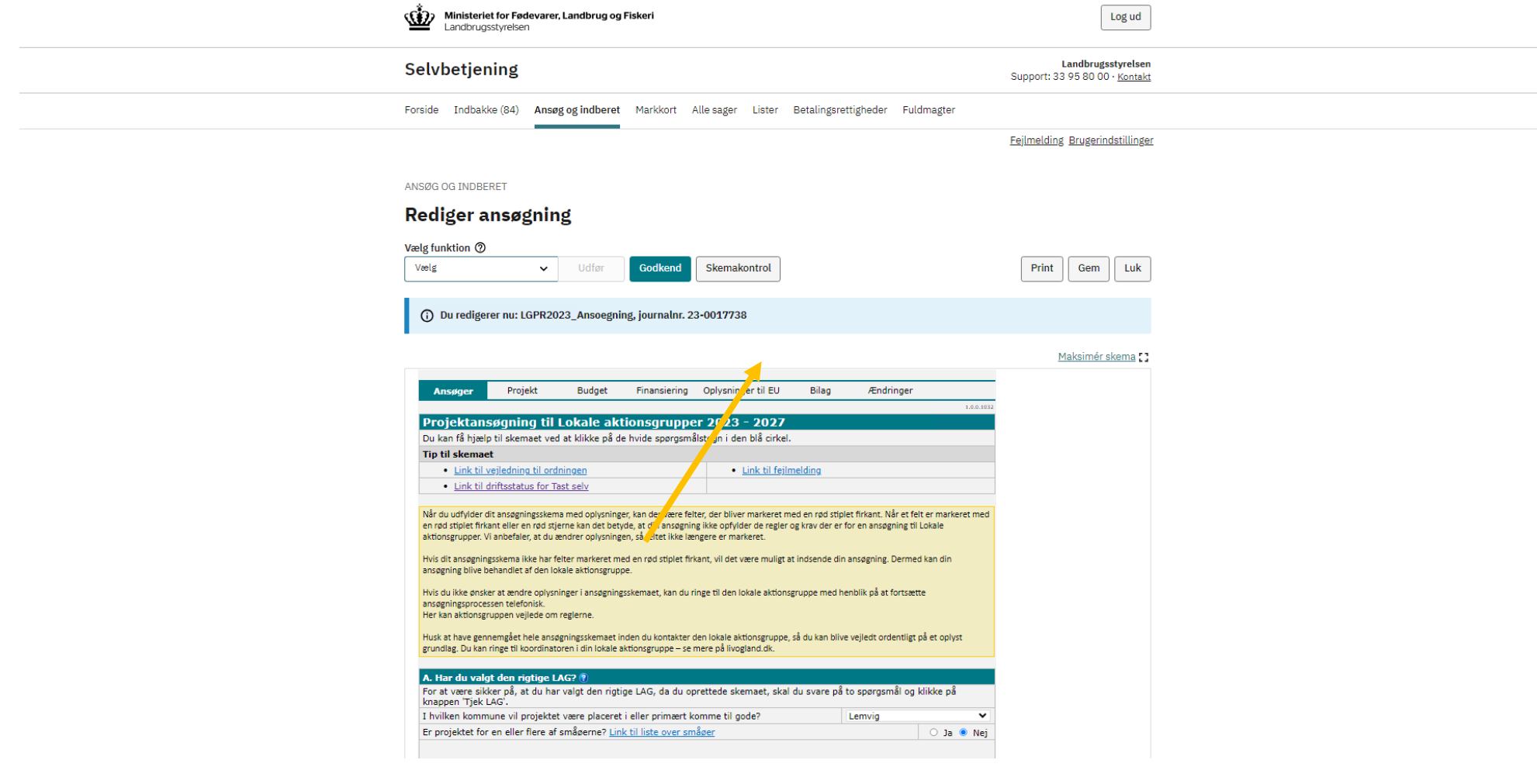

7. Klik og sæt flueben i punkt A. Opgiv projekt

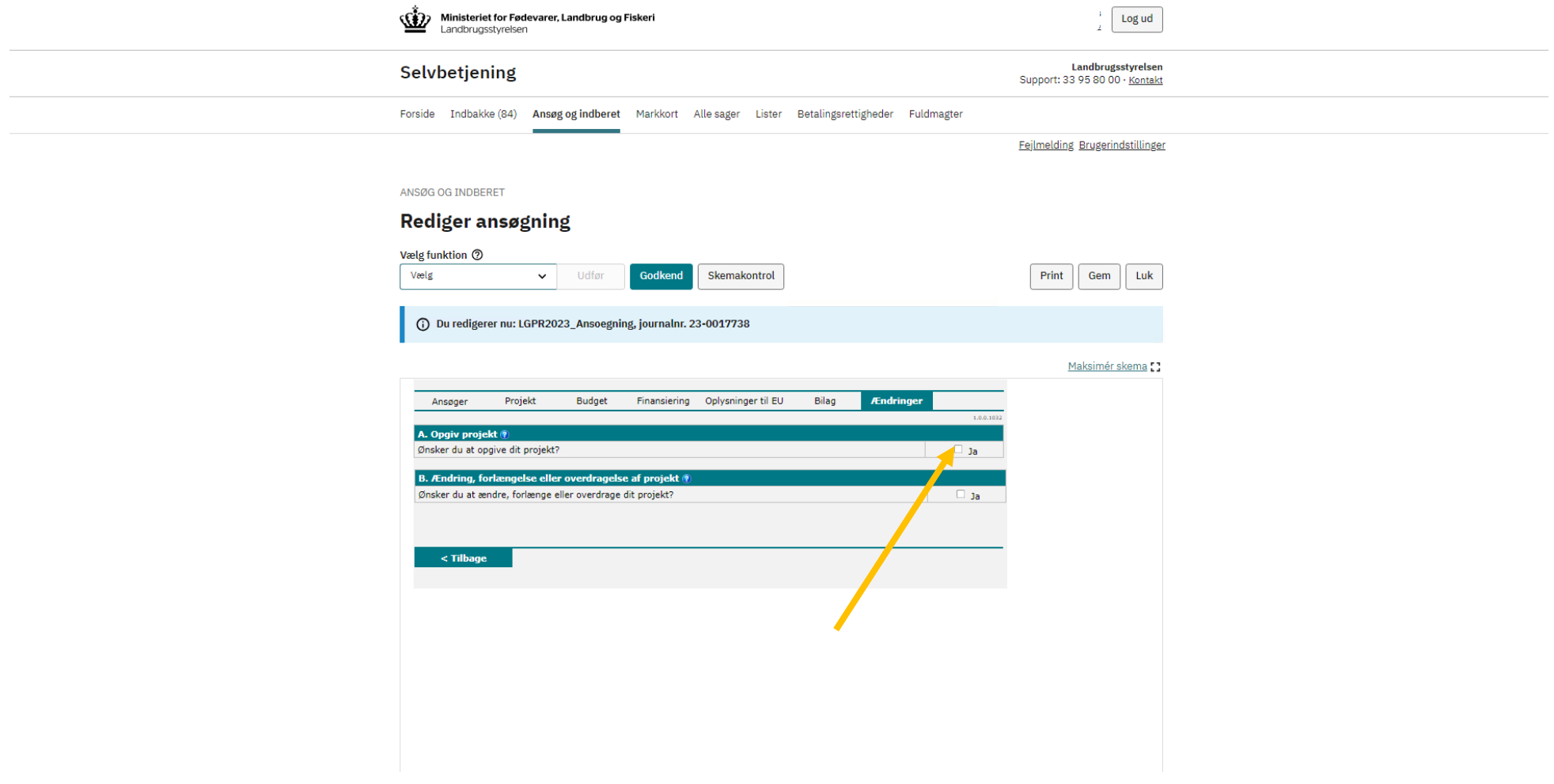

8. Begrund hvorfor du vil opgive projektet.

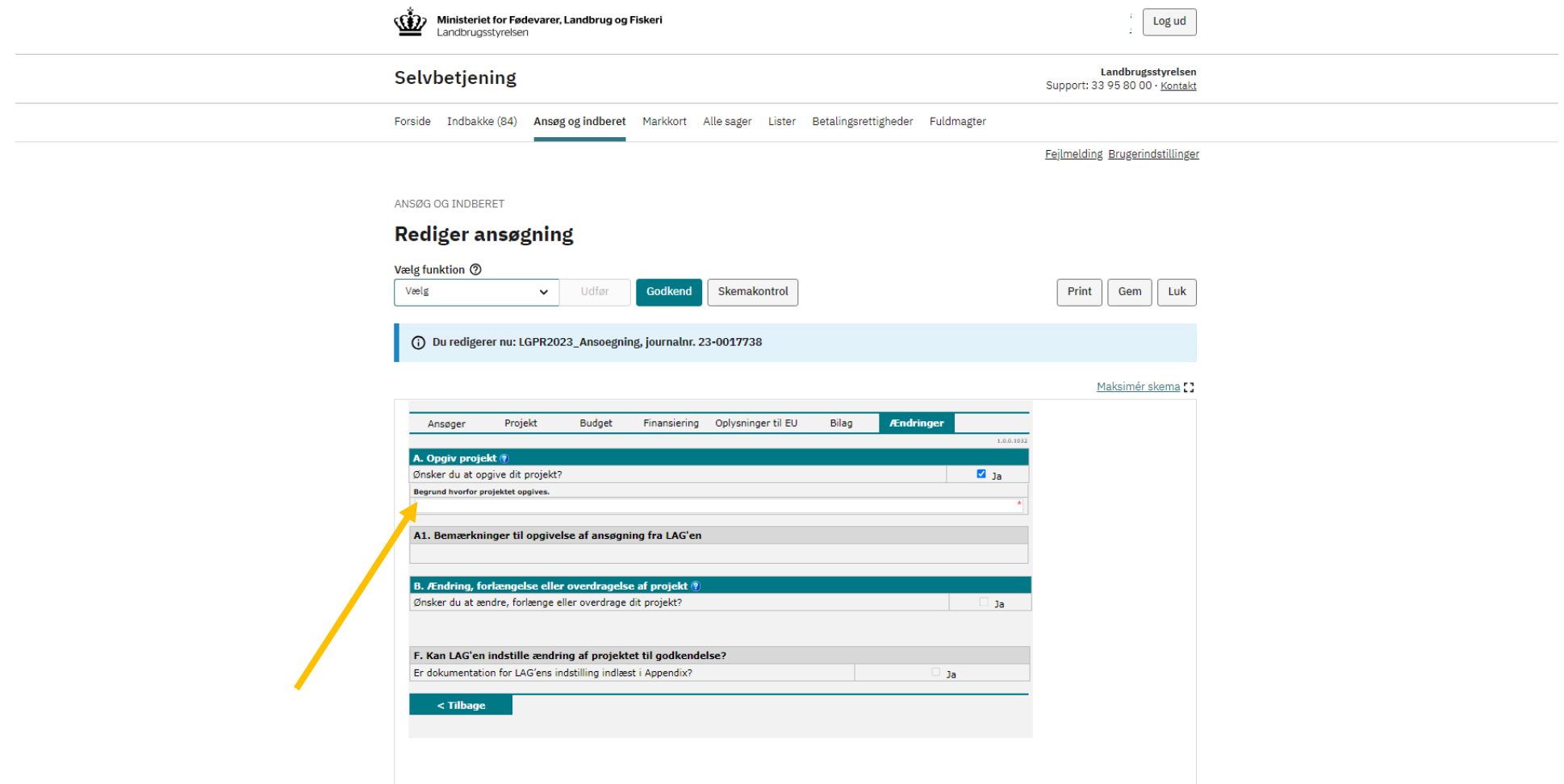

9. Klik på "Gem" og kontakt din koordinator om, at du har anmodet om at opgive projektet.

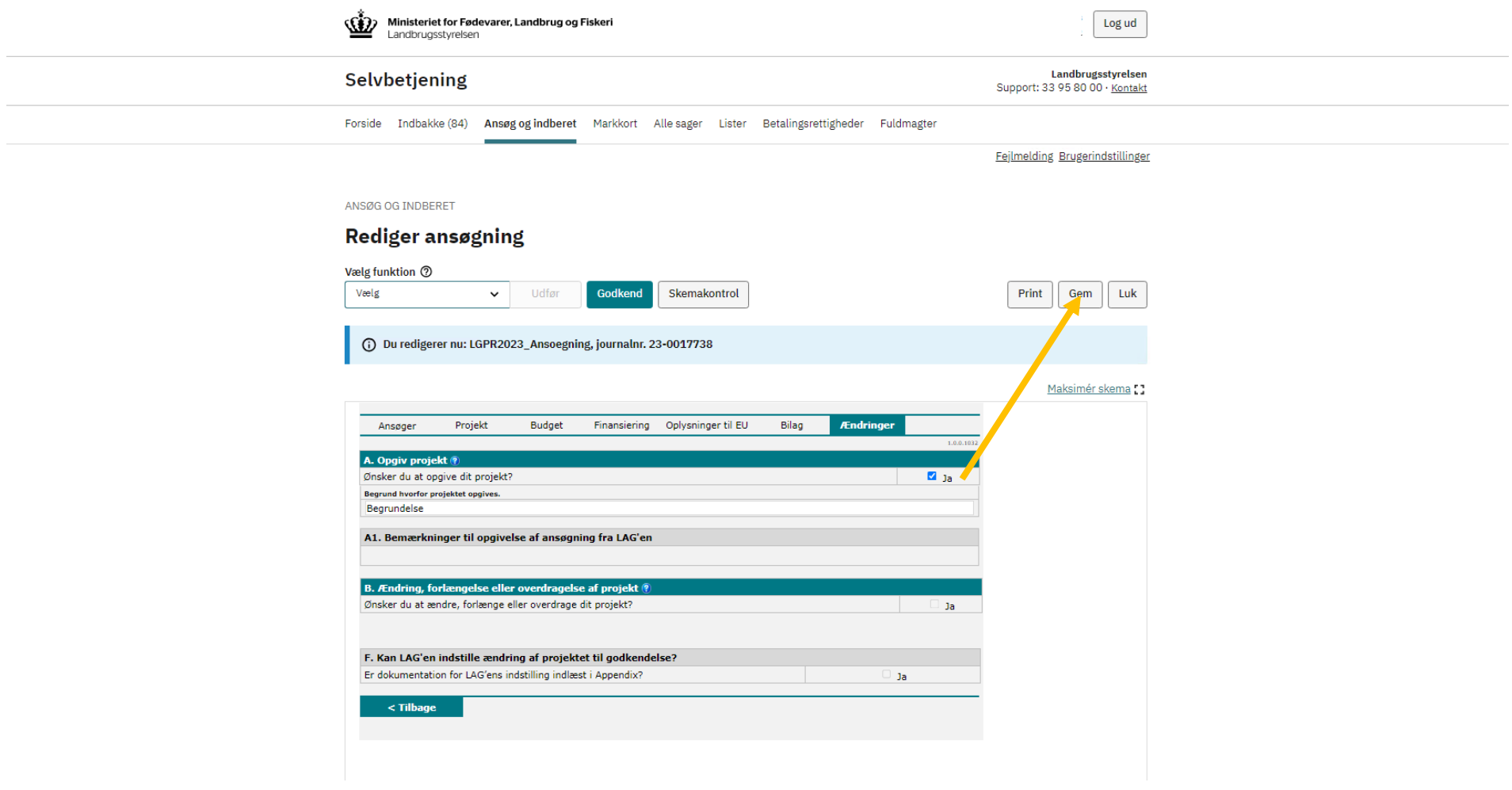

10. Når du har modtaget besked fra LAG'en om, at ændringsanmodningen er indstillet, skal du underskrive skemaet med MitID.

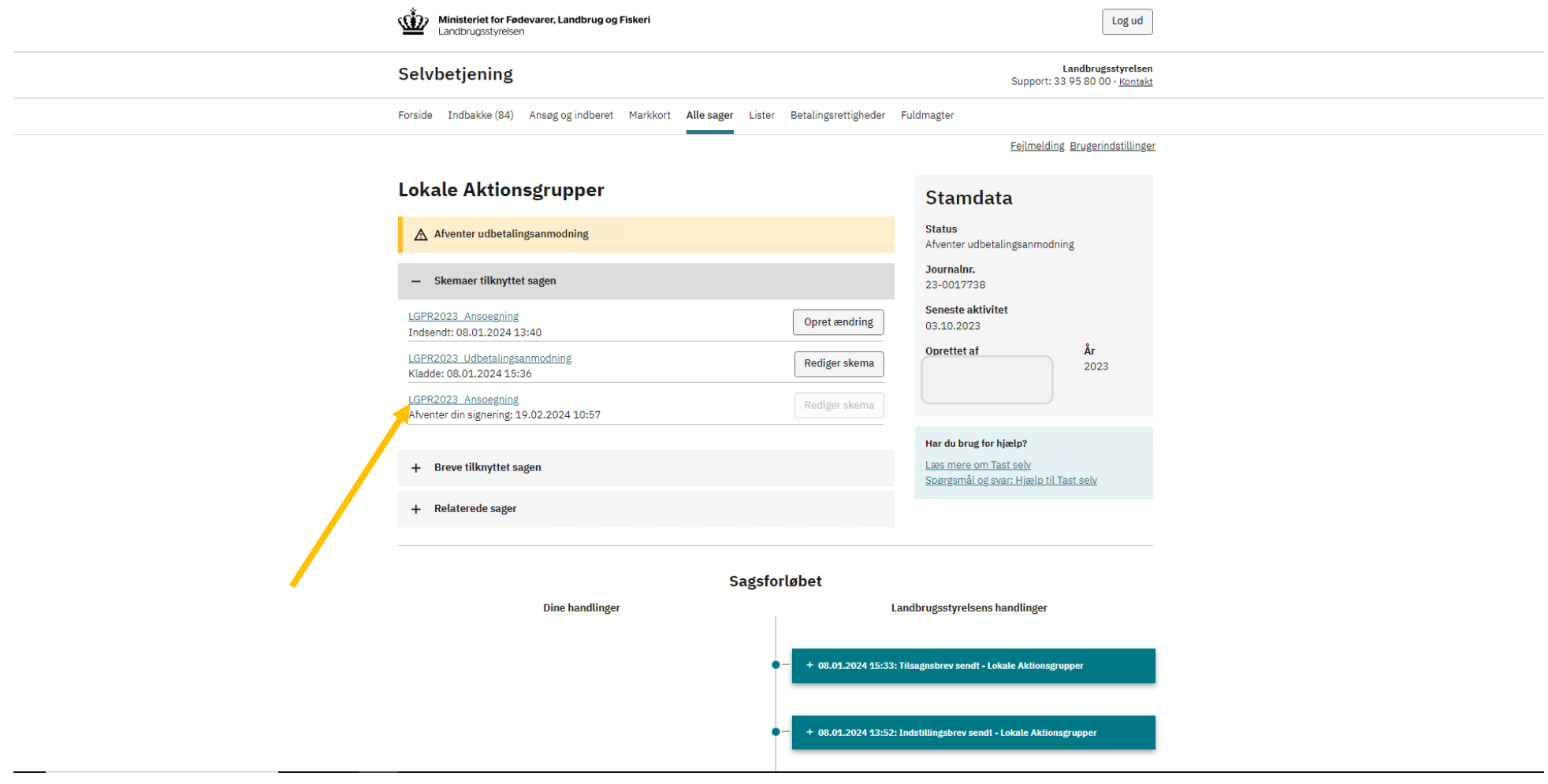

11. Klik på "Godkend" for at indsende ændringen til sagsbehandling i Plan- og Landdistriktsstyrelsen.

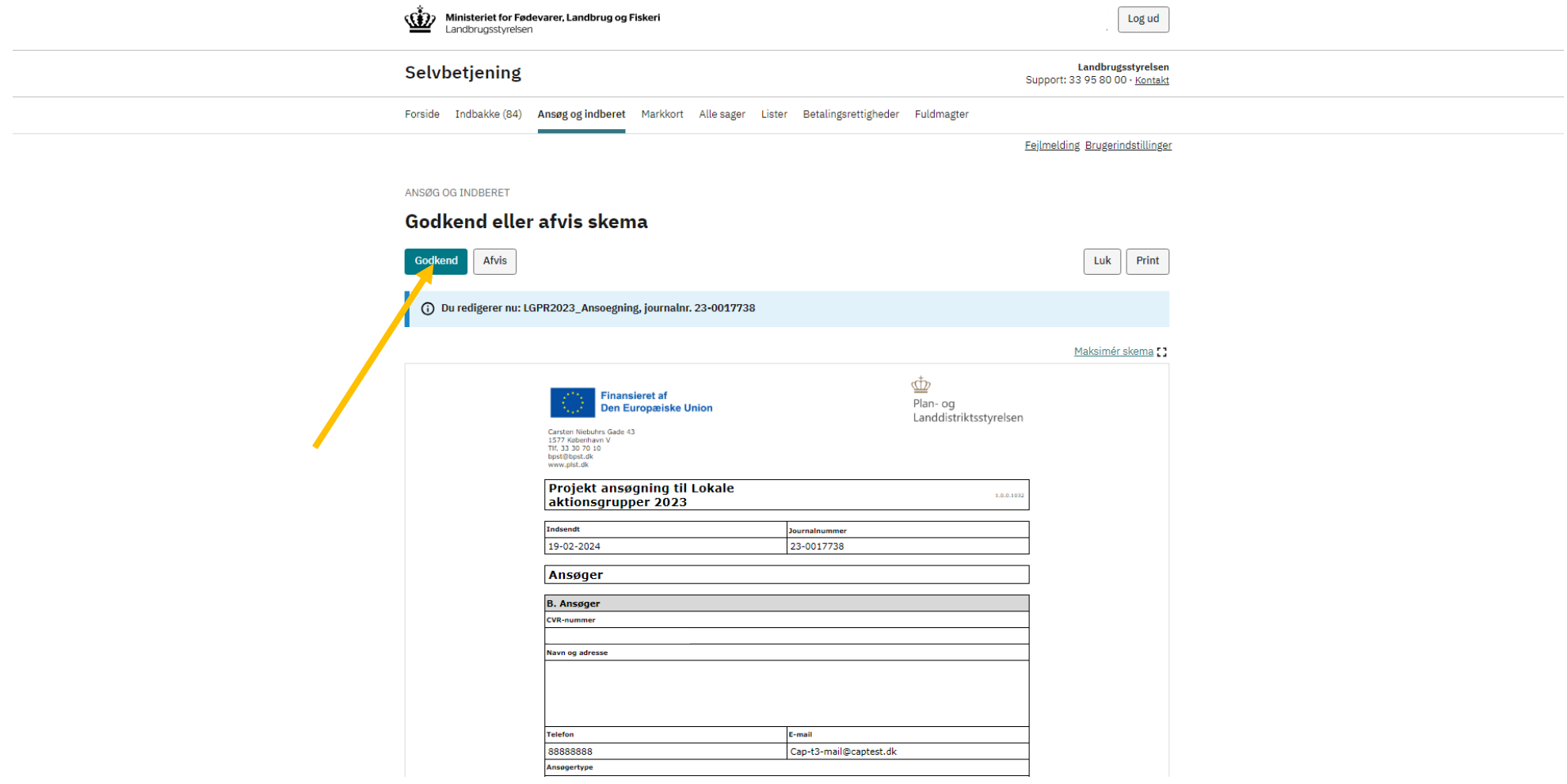